# سامانه اطلاعات مكانى صنعت برق

راهنمای کاربران

# فهرست مطالب

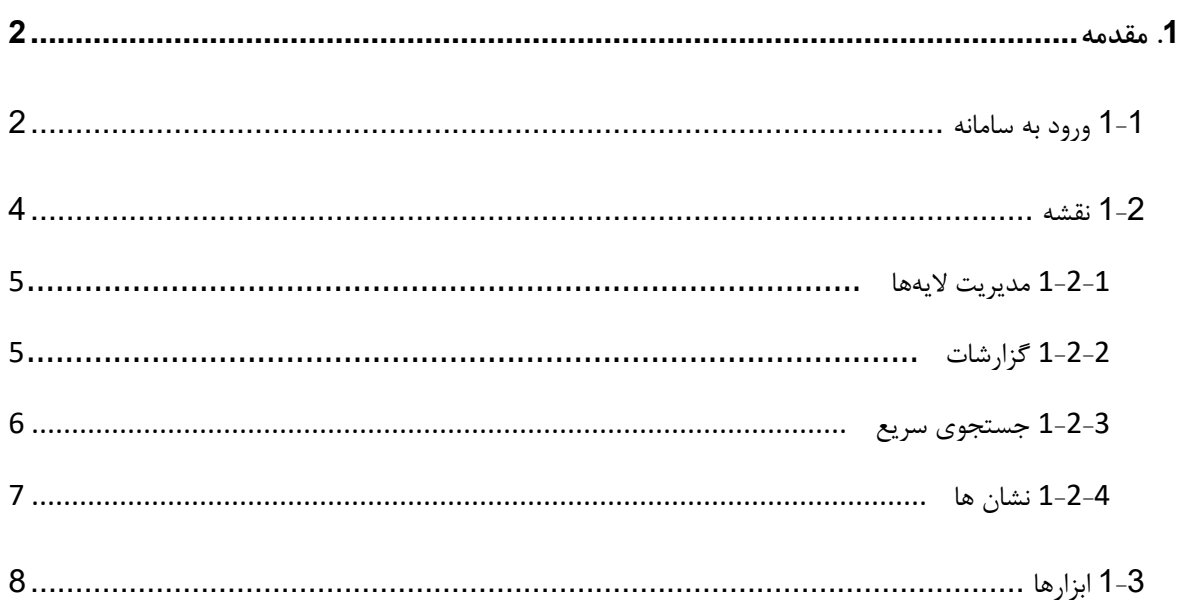

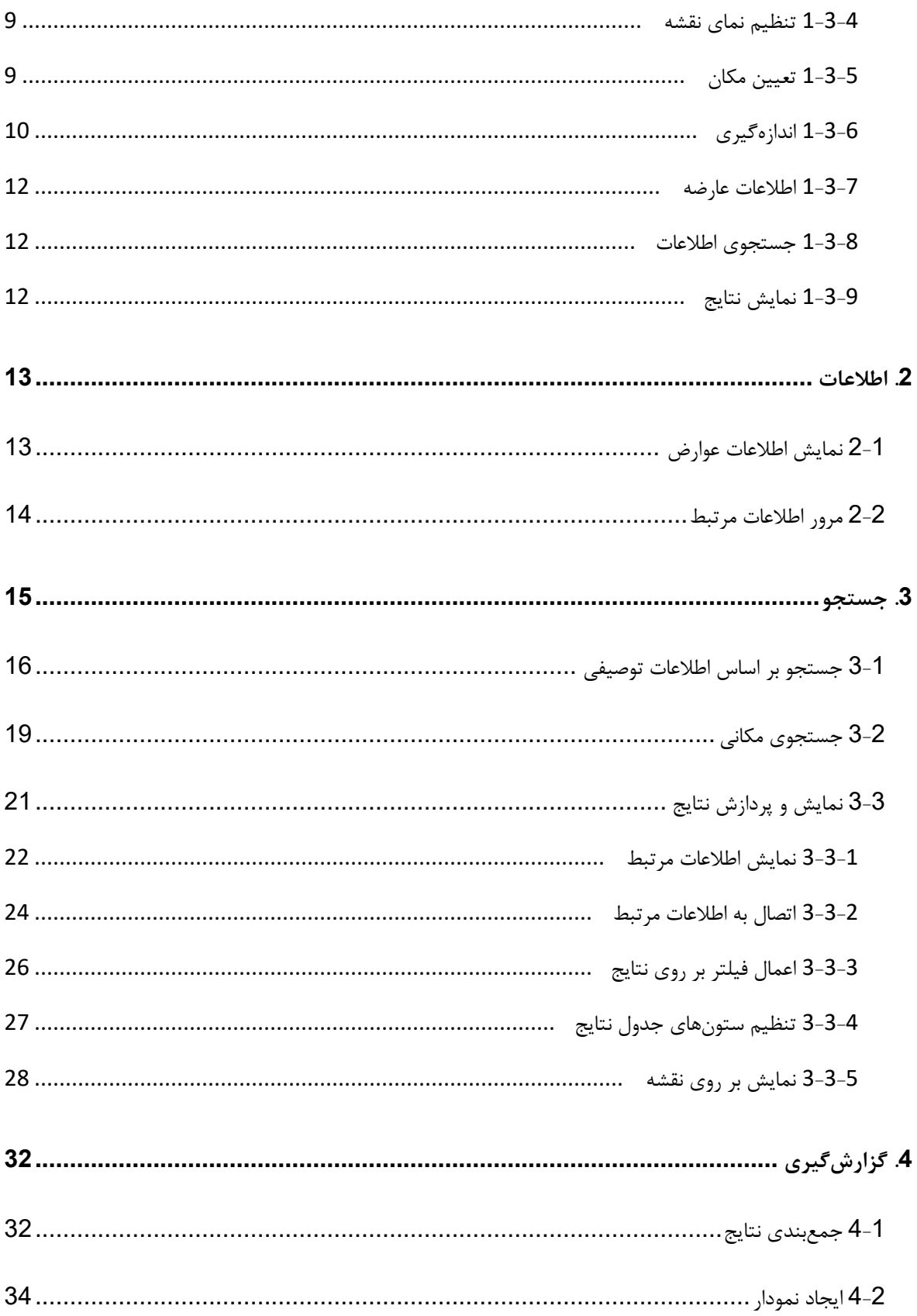

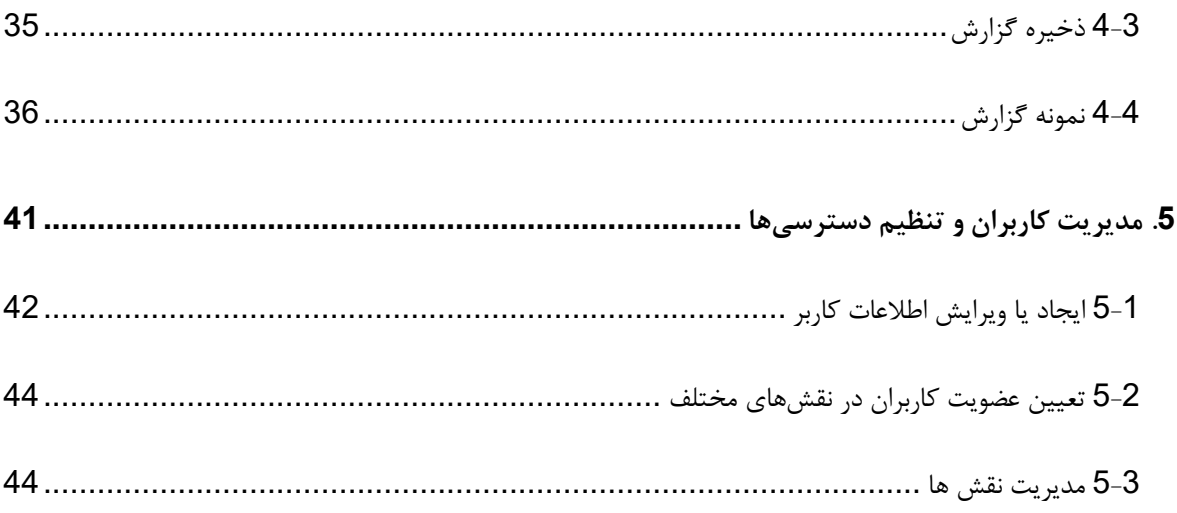

### <span id="page-2-0"></span>**.1 مقدمه**

سامانه اطلاعات مکانی صـنعت برق ، یک نرم افزار تحت شـبکه اسـت که امکانات مورد نیاز به منظور نمایش، جسـتجو و گزارش از پایگاه داده مکانی تجمیع شده شبکه برق کشور را فراهم میکند. کاربران میتوانند با ورود به این سامانه از طریق شبکه ارتباطی داخلی و یا اینترنت به امکانات این نرم افزار (متناسب با سطوح دسترسی از پیش تعیین شده) دسترسی پیدا کنند. این راهنما، کاربران را با قسمتهای مختلف نرمافزار آشنا می کند.

### <span id="page-2-1"></span>**1-1 ورود به سامانه**

به منظور ورود به ســامانه میتوانید از مرورگرهای اینترنتی معمولی اســتفاده نمایید. این ســامانه برای اســتفاده در محیط آزمایش Google Chrome و Safari ،Firefox ،Opera ،Internet Explorer 10,11، Microsoft Edge مرورگرهای شده است. استفاده از مرورگرهای Google Chrome و FireFox بهدلیل سرعت بیشتر در پردازش اطلاعات، توصیه می شود. برای ورود به ســامانه، کاربر آدرس ســامانه را در مرورگر مورد نظر خود وارد میکند. پس از بارگذاری، صــفحه اولیه نرم افزار مانند [شکل](#page-3-0) [1](#page-3-0) نمایش داده میشود.

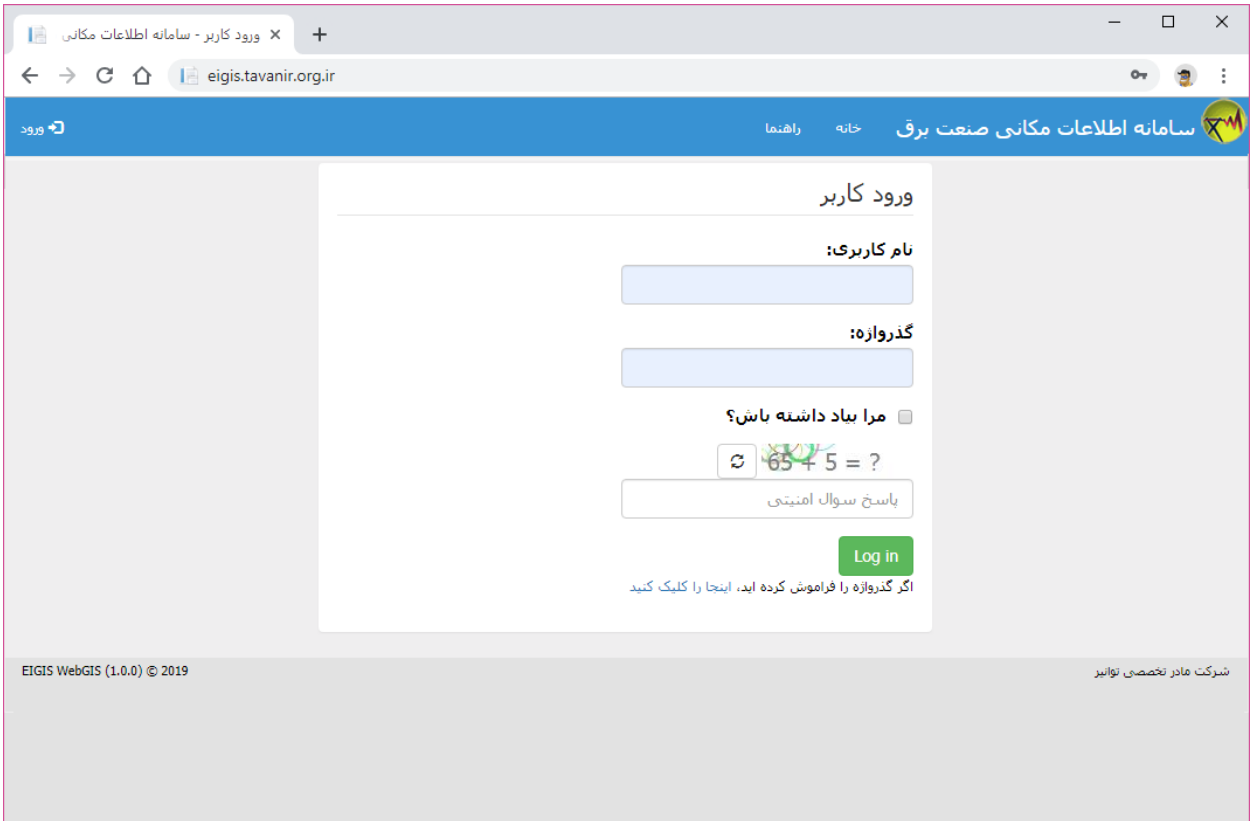

#### <span id="page-3-0"></span>**شکل :1 صفحه اولیه نرم افزار**

در این صفحه نام کاربری و گذرواژه خود را وارد کنید و پس از پاسخ به سوال نمایش داده شده بر روی دکمه "Log in" کلیک کنید. در صـورتی که میخواهید در مراجعات بعدی نیاز به ورود مجدد نام کاربری و گذر واژه نداشـته باشـید گزینه "مرا بیاد داشته باش؟" را چک بزنید.

<mark>توجه</mark>: در صورتی از گزینه "مرا بیاد داشته باش؟" استفاده کنید که از عدم دسترسی اشخاص دیگر به رایانه خود مطمئن باشید.

<mark>توجه</mark>: بعد از ورود به سـامانه ممکن اسـت مرورگر شـما سـوالی مبنی بر ذخیره نام کاربری و گذرواژه از شـما بپرسـد. در این حالت نیز در صورتی از این امکان استفاده کنید که محمئن باشید شخص دیگر به رایانه شما دسترسی ندارد.

<mark>توجه</mark>: به منظور جلوگیری از احتمال دسـترسـی غیر مجاز افراد دیگر به این سـامانه، سـعی شـود که از شـبکههای ناامن مانند کافی نتها و … برای ورود به این سامانه استفاده نشود و در صورت استفاده نیز حتما موارد ایمنی ذکر شده در بالا، در نظر گرفته شود.

### <span id="page-4-0"></span>**1-2 نقشه**

پس از ورود کاربر به سامانه، صفحه حاوی نقشه پس زمینه به همراه لایههای اطلاعاتی نمایش داده میشود. در این سامانه از نقشه پایه Open Street Map استفاده شده است. بر حسب نیاز میتوان از نقشه پایه Google Hybrid نیز استفاده نمود. [شکل](#page-4-1) [2](#page-4-1) نمای کلی این صفحه به همراه نقشه پسزمینه را نمایش میدهد.

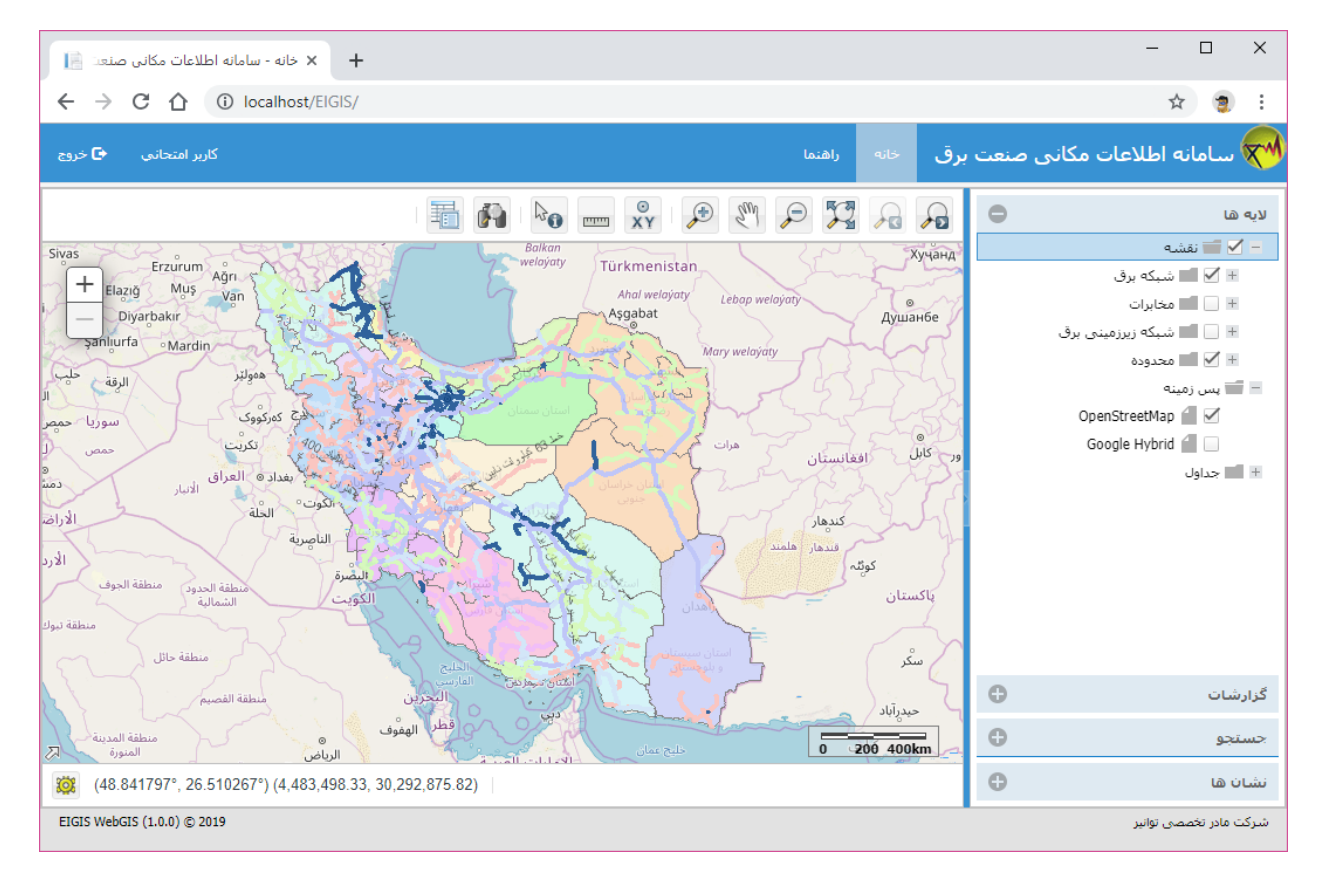

#### <span id="page-4-1"></span>**شکل :2 صفحه اصلی نمایش نقشه**

در قسـمت بالای این صـفحه منوی اصـلی قرار دارد که میتوانید برای ورود به سـایر بخشهای سـامانه از آن اسـتفاده کنید. البته ممکن است متناسب با نوع دسترسی کاربر به سامانه، گزینههای مختلفی در این قسمت نمایش داده شود.

در بخش اصلی این صفحه، نقشه مربوط به کاربر جاری نمایش داده میشود. در بالای این قسمت [ابزارهای](#page-8-0) کاری به صورت نواری از آیکنها نمایش داده میشـود. در سـمت راسـت نقشـه یک صـفحه کشـویی وجود دارد که سـایر امکانات مربوط به لایههای نقشه، گزارشات و ... را در بر دارد. در ادامه جزئیات مربوب به این بخشها تشریح میشود.

#### <span id="page-5-0"></span>**1-2-1 مدیریت الیهها**

<span id="page-5-3"></span>[شکل](#page-5-2) [3](#page-5-2) بخش مربوب به مدیریت الیهها و اطالعات نقشه را نمایش میدهد. در این قسمت فهرست ال یهها و جداول موجود در نقشه جاری در قالب یک ساختار درختی نمایش داده میشود. برای سهولت دسترسی لایه های مختلف در گروه های مجزا دسته بندی شده اند. برای دسترسی به الیه های داخل هر گروه روی عالمت کنار نام گروه کلیک کنید تا گروه باز شود. با انتخاب ) ( و یا عدم انتخاب چک باکس ) (کنار نام هر الیه میتوان آن الیه را روشن و یا خاموش نمود. برای آنکه یک الیه بر روی نقشه نمایش داده شود باید عالوه بر روشن بودن آن الیه تمام گروه های در برگیرنده آن الیه نیز روشن باشند. به عبارت دیگر اگر یک گروه خاموش شود نمایش تمام الیه های داخل آن گروه بر روی نقشه خاموش می شود.

با کلیک بر روی نام جدول یا لایه، آن جدول یا لایه به عنوان پیشفرض ورودی برای سایر ابزارهای مربوط (مثلا ابزار جستجو) قرار می گیرد.

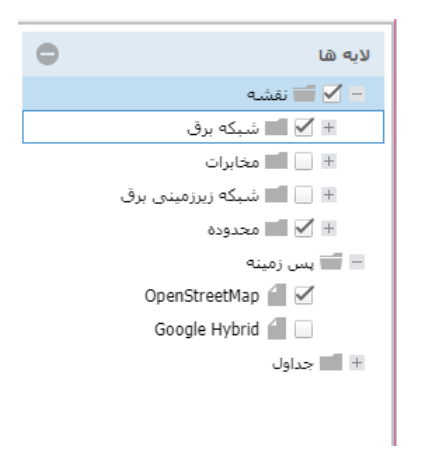

<span id="page-5-2"></span>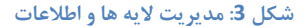

توجه داشته باشید که بعضی از لایه ها فقط در صورتی که بزرگنمایی نقشه در حالت مناسب باشد، بر روی نقشه نمایش داده می شوند. نام این الیه ها در حالتی که بزرگنمایی نقشه در حالت مجاز نباشد به صورت کمرنگ نمایش داده می شود.

### <span id="page-5-1"></span>**1-2-2 گزارشات**

در بخش گزارشات (شکل [4](#page-6-1)) فهرست دسته بندی شده گزارشات آماده که توسط خود کاربر و یا مدیران سامانه قبلا تولید و ذخیره شــدهاند، قرار دارد. برای اجرای گزارش ابتدا گزارش را با کلیک بر روی نام آن انتخاب کنید و ســیس دکمه <sup>رها</sup> ۱٫ کنید و یا اینکه بر روی نام گزارش دابل-کلیک کنید.

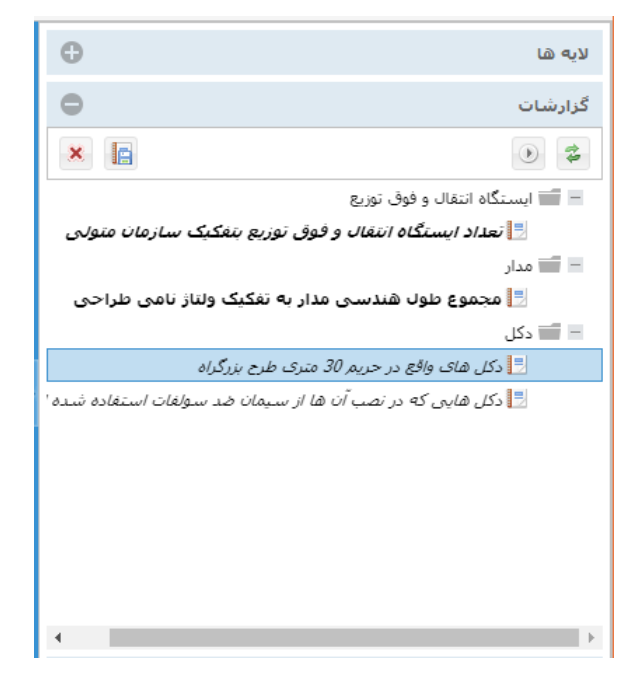

**شکل :4 گزارشات**

از دکمه  $\left|\mathbf{\hat{z}}\right|$ بهمنظور بازیابی فهرست گزارشات استفاده نمایید. بههنگام اجرای گزارش، سامانه روال مورد نیاز برای تولید و نمایش گزارش را به ترتیب انجام می دهد. چنانچه گزارش قبلا توسـط خود کاربر ایجاد شـده باشـد، کاربر می تواند توسـط دکمه **، است**خصات گزارش را ویرایش نماید و یا توسط دکمه  $\overline{\textbf{x}}$ ، آن گزارش را از فهرست گزارشات حذف کند.

# <span id="page-6-1"></span><span id="page-6-0"></span>**1-2-3 جستجوی سریع**

به منظور جستجوی سریع بعضی از اطلاعات نقشه می توان از بخش در نظر گرفته شده (شکل [5](#page-7-1)) استفاده کرد. در این قسمت ورودی یا ورودی های خواسته شده را وارد کنید و دکمه جستجو را کلیک کنید. در صورت یافت شدن اطالعات ، آن اطالعات در [پنجره نتایج ن](#page-21-0)مایش داده می شود.

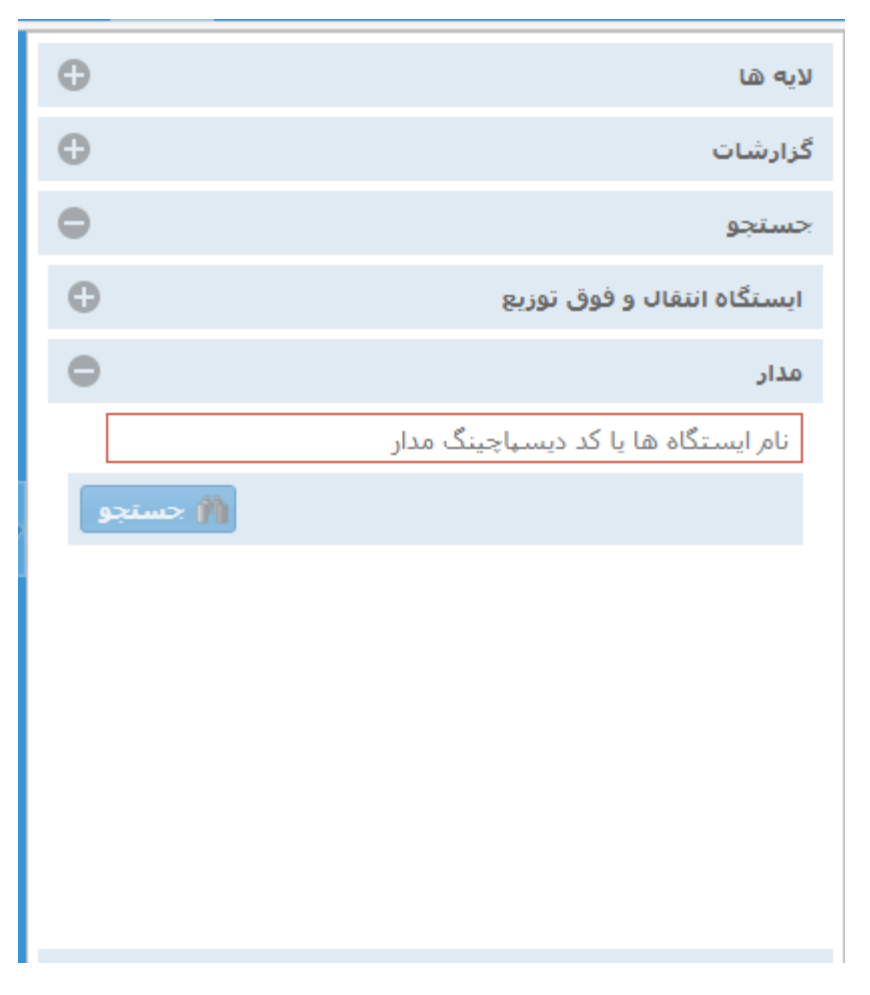

**شکل :5 جستجوی سریع )مدار(** 

### <span id="page-7-1"></span><span id="page-7-0"></span>**1-2-4 نشان ها**

در قسمت نشان ها (شکل [6](#page-8-1)) می توان محل های روی نقشه را بر اساس محدوده نمایش و یا موقعیت نقطه برای ارجاعات بعدی نشانگذاری کرد. با کلیک بر روی عنوان هر محدوده یا نقحه ثبت شده، بزرگنمایی نقشه به محدوده مورد نظر تنظیم میشود.

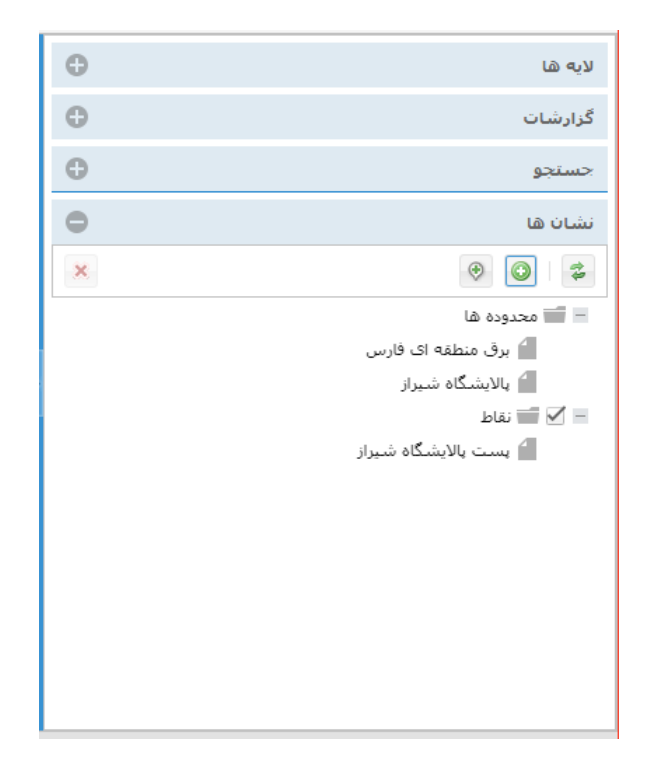

#### <span id="page-8-1"></span>شکل **6: جستجوی سریع (نشان ها)**

برای ایجاد یک محدوده جدید، ابتدا نمایش نقشه را به محدوده مورد نظر تنظیم کنید و سرس دکمه را کلیک کنید. سامانه با دریافت نام محدوده از شما، محدوده مورد نظر را ثبت می کند. همچنین در صورت نیاز به نمایش دقیق محل به صورت یک نقحه می توانید از ابزار استفاده کنید. پس از کلیک بر روی این ابزار محل نقحه مورد نظر را بر روی نقشه با کلیک ماوس مشخص کنید و با تعیین یک نام برای نقطه اطلاعات را ثبت کنید. برای حذف یک محدوده یا نقطه می توانید از دکمه  $\mathbf{x}$  استفاده کنید.

### <span id="page-8-0"></span>**1-3 ابزارها**

در قسمت باالی محل نمایش نقشه، نوار ابزارها قرار دارد [\)شکل](#page-8-2) [7](#page-8-2)(.

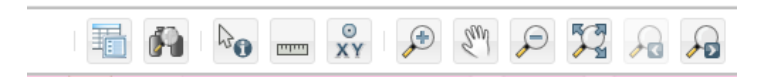

#### <span id="page-8-2"></span>**شکل :7 نوار ابزارها**

نوار ابزارها شامل ابزارها و امکانات مورد نیاز کاربر برای کار با سامانه میباشد. در ادامه به تشریح هر کدام از ابزارهای فوق میپردازیم.

### <span id="page-9-0"></span>**1-3-4 تنظیم نمای نقشه**

به منظور بزرگنمایی، کوچکنمایی و جابجایی به بخشهای مختلف نقشه میتوان از این ابزارها استفاده کرد:

- بزرگنمایی: از این ابزار به منظور بزرگنمایی به محل مورد نظر استفاده میشود. برای استفاده، ابتدا توسط کلیک بر روی این ابزار، آن را به عنوان ابزار جاری انتخاب کنید و سپس با ترسیم یک چهارضلعی بر روی نقشه، محدوده نمایش نقشـه را به محدوده مورد نظرتان تنظیم کنید. برای ترسـیم چهارضـلعی باید بر روی نقشـه کلیک کنید و بدون رها کردن دکمه سمت چپ ماوس، نشانگر ماوس را حرکت دهید تا چهارضلعی بر روی نقشه نمایش داده شود. با رها کردن دکمه سمت چپ ماوس، ترسیم چهار ضلعی نیز پایان مییابد.
- کوچکنمایی: از این ابزار به منظور کوچک کردن نمایش نقشاه اساتفاده میشاود. برای اساتفاده همانند ابزار بزرگنمایی ابتدا توســط کلیک بر روی آیکن مربوطه، این ابزار را به عنوان ابزار جاری انتخاب کنید و ســـپس با ترسیم یک چهارضلعی بر روی نقشه، نمایش نقشه را به نسبت ابعاد محدوده ترسیم شده به کل محدوده جاری، کوچک کنید.
- جابجایی: از این ابزار برای جابجا کردن محدوده نمایش داده شده در نقشه استفاده میشود. برای این کار ابتدا این ابزار را انتخاب کنید و سـیس توسـط نشـانگر ماوس محدوده نقشـه را جابجا کنید. لازم به ذکر اسـت که استفاده از این ابزار بهصورت پیشفرض با دکمه سمت چپ ماوس نیز امکانپذیر میباشد.
- نمای کلی: با کلیک بر روی این آیکن، بزرگنمایی نقشااه بهگونهای تغییر میکند که محدوده تمام عوارض روی نقشه را پوشش دهد.
	- نمای قبل و بعد: توسط این ابزارها میتوان نماهای قبلی و بعدی را بازیابی نمود.

# <span id="page-9-1"></span>**1-3-5 تعیین مکان**

از ابزار تعیین مکان ( <sup>XY</sup> ) به منظور پیدا کردن یک موقعیت بر روی نقشه توسط مختصات آن موقعیت استفاده میشود. با کلیک بر روی نماد این ابزار، پنجره تعیین مکان (شکل [8](#page-10-1)) نمایش داده می شود.

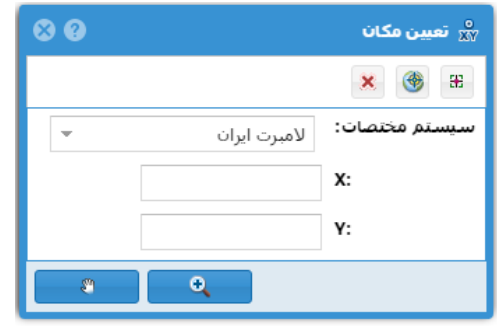

<span id="page-10-1"></span>**شکل :8 تعیین مکان** 

در این پنجره مختصات نقطه مورد نظر را (بر اساس سیستم مختصات انتخاب شده) وارد کنید و توسط دکمههای <sup>وای</sup>گ و  $\bullet$  به موقعیت مورد نظر (که با یک علامت بر روی نقشه مشخص میشود) جابجایی و یا بزرگنمایی انجام دهید. این نقطه به صورت پیشفرض در مرکز نقشه قرار گرفته است که با وارد کردن مختصات نقطه مورد نظر به موقعیت آن نقطه هدایت میشود. با انتخاب ابزار موقعیت مورد نظر بر روی نقشه ثبت م یشود و با انتخاب ابزار از روی نقشه حذف م یشود. ابزار نیز برای نمایش موقعیت GPS مورد استفاده قرار میگیرد. پس از انتخاب این ابزار درصورتی که مرورگر شما به اطالعات GPS دسترسی داشته باشد، مختصات GPS به عنوان مکان مورد نظر وارد می شود و سپس توسط دکمههای هی هی است او می توان مکان GPS را بر روی نقشه مشاهده کرد.

### <span id="page-10-0"></span>**1-3-6 اندازه گیری**

با استفاده از ابزار اندازه گیری میتوان مختصات، فاصله و مساحت را تعیین نمود. با کلیک بر روی این نماد ) ( پنجره مربوط به اندازهگیری مطابق [شکل](#page-10-2) [9](#page-10-2) نمایش داده می شود.

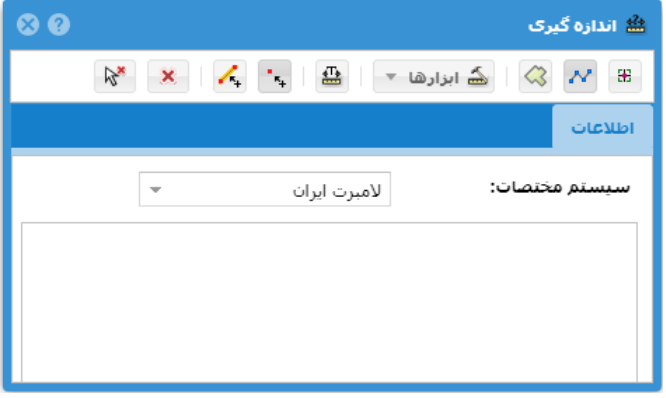

<span id="page-10-2"></span>**شکل :9 اندازه گیری**

در این پنجره در صورت نیاز ابتدا نوع اندازهگیری را با انتخاب نماد مربوطه (شی المختصات،  $\mathscr{N}$  طول ویا  $\Box$ مساحت) تعیین کنید. برای نمایش مختصات، نقحه مورد نظر را بر روی نقشه کلیک کنید. برای اندازهگیری فاصله و مساحت نیز میتوانید مسیر خطی شکل و یا یک چندضلعی را بر روی نقشه با کلیک کردن ترسیم نمایید. با انجام هر کلیک، طول و یا مساحت شکل ترسیم شده بر اساس سیستم مختصات انتخاب شده، نمایش داده خواهد شد. بهعنوان مثال با انتخاب ابزار  $\mathbf{M}$ میتوانید ابعاد یک قحعه را اندازهگیری نمایید. به این صورت که پس از انتخاب این ابزار نقحه شروع را انتخاب کرده و با کلیک نقاب مسیر را مشخص کنید. با دابل کلیک کردن به عملیات ترسیم پایان می دهید. به این ترتیب طول اندازهگیری شده هم در پنجره اندازهگیری و هم بهصورت گرافیکی بر روی طول اندازهگیری شده نما یش داده م یشود.

برای اندازه *گ*یری محیط و مساحت نیز پس از انتخاب ابزار <sup>ایگ)</sup>، اقدام به ترسیم یک چندضلعی کنید و با دابل کلیک کردن به عملیات ترسیم پایان دهید. با انجام این کار محیط و مساحت محدود مورد نظر برای شما نمایش داده میشود. همچنین ابعاد محدوده مورد نظر نیز بر روی نقشه نمایش داده می شود.

چنانچه ترسیماتی (مثلا توسط ابزارهای تعیین مکان، اندازه گیری، اطلاعات عارضه و یا جستجو) از قبل بر روی نقشه موجود باشد، میتوان با فعال نمودن دکمه  $\ket{``}$ به نقاط و رئوس و با فعال کردن دکمه  $\ket{``}$ به اضلاع اشکال موجود بر روی نقشه متصل شد تا اندازهگیریهای دقیقتری انجام شود.

گزینه <mark>ایش ابزارها -</mark> نیز شامل ابزارهای ترسیم دایره با شعاع مشخص، مشخصات عارضه، فاصله بین دو عارضه، تعیین فاصله بر روی خط، تعیین مرکز عارضه، و ایجاد بافر میشود.

با استفاده از ابزار ترسیم دایره با شعاع مشخص، می توانید بر روی نقشه یک دایره را با شعاعی که از شما پرسیده می شود ترسیم کنید.

ابزار مشخصات عارضه، برای انتخاب عارضه و نمایش مشخصات آن (نمایش رئوس عارضه، ابعاد و ...) کاربرد دارد. برای استفاده از این ابزار، بر روی عارضه مورد نظر کلیک کنید و در پنجره اطالعات چک باکس کنار عارضه را تیک بزنید. سرس بر روی دکمه تأیید کلیک نمایید. با انجام اینکار پیغامی مبنی بر نمایش مختصات رئوس عارضه نمایش داده میشود که با تأیید آن، مختصات رئوس عارضه نیز بر روی نقشه نمایش داده میشود.

چنانچه بخواهید کوتاهترین فاصله بین دو عارضه مختلف را اندازهگیری کنید، میتوانید از ابزار فاصله بین دو عارضه استفاده کنید. پس از انتخاب این ابزار پنجر[ه اطالعات](#page-13-0) نمایش داده می شود. در این پنجره در صورت موجود بودن عوارض مورد نظر، آن ها را انتخاب کنید و در غیر این صورت می توانید عوارض نقشه را با کلیک بر روی نقشه، در این پنجره بارگذاری کنید و سرس آن ها را انتخاب کنید. پس از انتخاب دو عارضه با تایید پنجره [اطالعات،](#page-13-0) فاصله مورد نظر محاسبه می شود و در پنجره اندازه گیری نمایش داده می شود. عالوه بر این کوتاه ترین خط فاصله بین دو عارضه بر روی نقشه نمایش داده می شود.

از ابزار تعیین مرکز عارضه، برای تعیین مرکز هندسی عوارض خحی و سححی استفاده میشود. پس از انتخاب این ابزار، بر روی عارضه مورد نظر کلیک کرده و در پنجره اطالعات چک باکس کنار عارضه را تیک زده و بر روی دکمه تأیید کلیک کنید.

بهمنظور ایجاد بافر در اطراف یک عارضه میتوانید از ابزار ایجاد بافر استفاده نمایید. با انتخاب این ابزار پنجره اطالعات باز میشود. در این پنجره عارضه مورد نظر مثال یک قحعه را انتخاب نمایید و با چک زدن ) ( کنار آن عارضه، پنجره اطالعات را تأیید کنید. سرس در پنجره باز شده فاصله بافر مورد نظر را وارد نموده و این پنجره را تأیید کنید. با انجام اینکار یک محدوده بافر در اطراف عارضه مورد نظر ترسیم میشود.

### <span id="page-12-0"></span>**1-3-7 اطالعات عارضه**

از این ابزار ( ۲۰۰۰) به منظور استخراج اطلاعات عارضه با کلیک بر روی نقشه استفاده میشود. برای جزئیات بیشتر به بخش [اطالعات](#page-13-1) مراجعه کنید.

### <span id="page-12-1"></span>**1-3-8 جستجوی اطالعات**

انتخاب ابزار جستجوی اطلاعات (پستان)، پنجره جستجوی اطلاعات را نمایش میدهد. جزئیات مربوط به این ابزار در بخش [جستجو](#page-15-0) تشریح شده است.

# <span id="page-12-2"></span>**1-3-9 نمایش نتایج**

انتخاب ابزار نتایج (، ۱۳<mark>۳۰)</mark> ، منجر به نمایش پنجره نتایج میشود. جزئیات مربوط به این پنجره در بخش <u>نمایش و پردازش</u> [نتایج](#page-21-0) تشریح شده است.

# <span id="page-13-0"></span>**.2 اطالعات**

به منظور مشاهده و بررسی اطلاعات توصیفی و مکانی عوارض و جداول، و همینطور ارتباطات موجود بین آنها میتوان از

ابزار "اطالعات" استفاده کرد. نقحه شروع بررسی این اطالعات محل کلیک کاربر بر روی نقشه است.

| $\bullet\bullet\bullet$              |                                        | $\ddot{\mathbf{u}}$ divided by                  |
|--------------------------------------|----------------------------------------|-------------------------------------------------|
|                                      | استان - کد استان:KP1                   | ◐<br>عوارض <i>إ</i> حداوك                       |
| KP <sub>1</sub>                      | کد استان                               | $\sqrt{2}$<br>حذف همه <b>×</b><br>$\Rightarrow$ |
| . کر مان                             | سازمان متولى                           | - <b>1</b> استان                                |
| کر مان                               | نام استان                              | $KP1$ : استان $+$                               |
| ک مان                                | نام مرکز                               | + RP3: كد استان                                 |
| 2938988                              | جمعیت کل                               | + © کد استان:CP1                                |
| 1482339                              | جمعیت مرد                              |                                                 |
| 1456649                              | جمعیت زن                               |                                                 |
|                                      | جمعيت شاغل                             |                                                 |
|                                      | حمعیت بیکارجویاک کار                   |                                                 |
|                                      | جمعیت شاغل در بخش استخراج معادن        |                                                 |
|                                      | جمعیت شاغل در بخش صنعت                 |                                                 |
|                                      | جمعیت شاغل در بخش تأسیسات برق،آب و گاز |                                                 |
|                                      | جمعیت شاغل در بخش ساختمان              | ۵<br>نمایش عوارض روک نقشه                       |
| r71ff7a1.45ar.417a.81fh.haaf150a1hf2 | GlobalTD                               |                                                 |
| انصراف                               |                                        |                                                 |
|                                      |                                        |                                                 |

**شکل :10 پنجره اطالعات** 

# <span id="page-13-1"></span>**2-1 نما یش اطالعات عوارض**

برای نمایش اطالعات عوارض ابتدا ابزار اطالعات ) ( را از نوار ابزار انتخاب کنید و سارس بر روی عارضاه یا عوارض مورد نظر نمایش داده شـده بر روی نقشـه کلیک کنید. با این کار سـامانه در محدوده کلیک شـما جسـتجو می کند و چنانچه جسـتجو نتیجهای داشته باشد، آن را در فهرست اطلاعات توصیفی (شکل [11](#page-14-1)) نمایش میدهد. جستجو در محل کلیک (روی نقشه) بر روی تمام لایههای روشن انجام می شود و تمام یافتهها به فهرست اطلاعات توصیفی و به تفکیک نام لایه اضافه می شود. با کلیک بر روی هر یک از رکوردهای افزوده شده، اطلاعات توصیفی مربوط به آن عارضه (در سمت چپ پنجره اطلاعات)، نمایش داده میشود.

بهعنوان مثال در [شاکل](#page-14-1) [11](#page-14-1) با فعال کردن ابزار اطالعات و انتخاب پسات مورد نظر، اطالعات توصایفی آن پست در سمت چپ پنجره اطالعات نمایش داده میشود. با هر بار کلیک مجدد بر روی نقشه، نتایج جستجوی جدید به فهرست اطلاعات موجود افزوده میشود. در صورت نیاز میتوان نتایج جستجوهای قبلی را با استفاده از گزینه <sup>ار</sup> <sup>حنف همه</sup> × از فهرست اطلاعات توصیفی حذف کرد.

| $\bullet\bullet\bullet$              |                                                   | $i$ draw                               |
|--------------------------------------|---------------------------------------------------|----------------------------------------|
|                                      | ایستگاه انتقال و فوق توزیع - کد دیسپاچینگ:FA_P514 | $\bullet$<br>عوارض /جداوك              |
| FA P514                              | کد دبسیاچینگ                                      | $\sqrt{2}$<br>حذف همه x<br>$\bigoplus$ |
| .فارس                                | سازمان متولى                                      |                                        |
| یالایشگاه شیراز                      | نام فارسي ايستگاه                                 | + SA_P514: دیسهاچینگ                   |
| Palayeshgahe-shiraz                  | نام انگلیسی ایسنگاه                               | – <b>است</b> ان                        |
| شيراز                                | نام مرکز مصرف مربوطه                              | <b>EP1:</b> گد استان                   |
| 66/20                                | نسبت تبديل                                        |                                        |
| [1] [تبديل]                          | نوع ایستگاه                                       |                                        |
| [1] [ثابت]                           | نوع ایستگاه از نظر استقرار                        |                                        |
| [3] [شینه ساده تقسیم شده با سکسیونر] | سيستم شينه بندى                                   |                                        |
| $[AIS]$ $[1]$                        | نوع ایستگاه از نظر محوطه عایقی                    |                                        |
| شرکت ملبی نفت                        | بهرهبردار                                         |                                        |
| حفاظتني و الكتريكي                   | نوع اتصال به زمین                                 | $\blacktriangleleft$                   |
| 1256.80592195                        | مساحت بلان زمين                                   | ۵<br>نمایش عوارض روک نقشه              |
| 1256 00000000                        | لمسالحت واقمم انفيت                               |                                        |
| انصراف                               |                                                   |                                        |

<span id="page-14-1"></span>**شکل :11 نمایش اطالعات عوارض )جزئیات(** 

میتوان موقعیت مکانی عارضه انتخاب شده را به صورت یک شکل هندسی مجزا بر روی نقشه نمایش داد. از این اشکال هندسی میتوان به هنگام ویرایش یا اندازهگیری برای کپیبرداری یا اسـنپ کردن اسـتفاده کرد. برای نمایش دادن اشـکال هندسـی عوارض بر روی نقشـه ابتدا بر روی نام عارضـه یا نام لایه در فهرسـت اطلاعات توصـیفی کلیک راسـت کنید و گزینه "نمایش روی نقشه" ( $\boxed{\blacksquare}$ ) اکلیک کنید. با این کار عارضه مورد نظر به همراه شکل هندسی آن به فهرست "نمایش عوارض روی نقشه" افزوده خواهد شد.

### <span id="page-14-0"></span>**2-2 مرور اطالعات مرتبط**

اطلاعات مختلف موجود در پایگاه داده ممکن است بر اسـاس نوع و کاربرد با یکدیگر ارتباط داشـته باشـند. از طریق دنبال کردن این ارتباطات میتوان به اطلاعات خاص مورد نظر رســید. مثلا هر ایســتگاه انتقال با جدول "اطلاعات متغییر ایســتگاه " در ارتباط است. یعنی می توان از طریق اطلاعات یک ایستگاه به "اطلاعات متغییر ایستگاه" مربوط به آن رسید و برعکس. برای انجام اینکار از ابزار اطالعات عارضاه اساتفاده کنید و بر روی عارضاه مورد نظر کلیک نمایید. در پنجره اطالعات بر روی علامت  $\boxplus$  کلیک کنید تا روابط مربوط به آن رکورد یا عارضه نمایش داده شوند.

| $\bullet\bullet\bullet$                                                                                     |                                                                                                    | $\ddot{\mathbf{i}}$ divided                                                                                                    |
|----------------------------------------------------------------------------------------------------|----------------------------------------------------------------------------------------------------|----------------------------------------------------------------------------------------------------|
|                                                                                                    | اطلاعات متغير ايستگاه - كد ديسياچينگ ايستگاه:FA_P514                                                                                 | $\bullet$<br>عوارض /حداول                                                                                                    |
| .فارس<br>10/21/1903<br>5.00000000-<br>40.80000000<br>22<br>48<br>35<br>7e1bda88-f978-4eb7-8756-603a96f4c852 | سازمان متولى<br>تارىخ<br>حداقل دماك محيط سالانه<br>حداكثر دماك محيط سالانه<br>حداقل رطوبت<br>حداكثر رطوبت<br>متوسط رطوبت<br>GlobalID | حذف همه <b>x</b><br>$\overline{\mathcal{L}}$<br>g)<br>= = ایستگاه انتقال و فوق توزیع<br>⊟ ۞ کد دیسـپاچینگ:FA_P514<br>اطلاعات متغیر ایستگاه $\Xi$<br>+ 雷 مرکز مصرف<br>− ■ استان<br><b>EP1:</b> کد استان |
| انصراف                                                                                                    |                                                                                                    | $\blacktriangleleft$<br>۵<br>نمایش عوارض روک نقشه                                                                                                    |

**شکل :12 مرور اطالعات مرتبط** 

همین کار را می توانید برای سایر اطالعات نیز انجام دهید.

# <span id="page-15-0"></span>**.3 جستجو**

یکی از اهداف اصلی سامانه اطلاعات مکانی، جستجوی اطلاعات بر اساس شرایط مختلف توصیفی و مکانی میباشد. در این سامانه نیز این امکان فراهم شده است تا بتوان بر اساس نیاز کاربران انواع مختلف جستجوها را بر اساس اطلاعات موجود در پایگاه داده مکانی انجام داد.

با انتخاب نماد  $\fbox{R}$ از نوار ابزار اصلی، پنجره جستجو نمایش داده میشود (شکل [13](#page-16-1)).

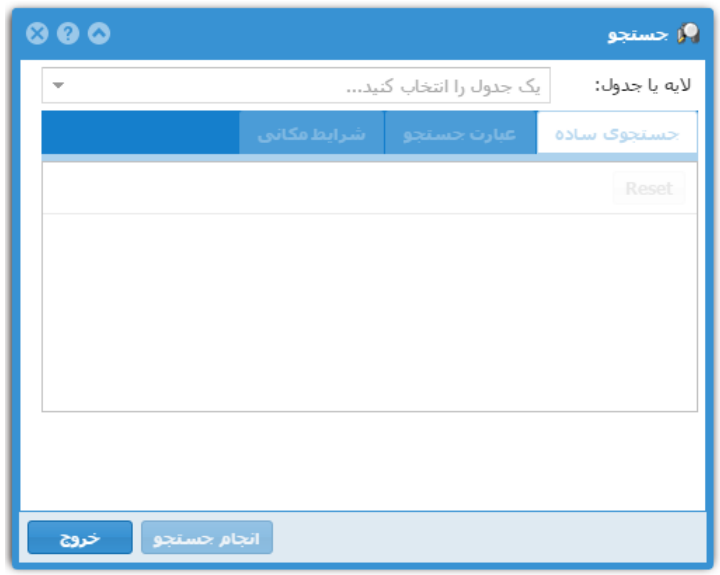

<span id="page-16-1"></span>**شکل :13 پنجره جستجو**

در ادامه به تشریح روشهای مختلف جستجو با استفاده از این ابزار میپردازیم.

# <span id="page-16-0"></span>**3-1 جستجو بر اساس اطالعات توصیفی**

قبل از انجام جســتجو ابتدا باید لایه یا جدول هدف را انتخاب کرد. برای انتخاب ســریع میتوانید حروف ابتدای نام لایه یا جدول را در قسمت مربوطه وارد کنید تا سـریعتر بتوانید آن را بیابید. چنانچه در فهرست <mark>لایهها،</mark> لایه یا جدول جاری تعیین شـده باشد، بههنگام نمایش پنجره جستجو نام آن به عنوان لایه یا جدول هدف به صورت پیشفرض انتخاب میشود. پس از انتخاب نام لایه یا جدول، در قسمت جسـتجوی سـاده میتوانید مقادیر مورد جسـتجو را در مورد هر یک از فیلدهای اطلاعاتی وارد کنید. برای مثال در شکل [14](#page-17-0) جسـتجو برای یافتن رکوردهایی از جدول مدار که مقدار فیلد "ولتاژ نامی طراحی" آنها 400 کیلوولت باشـد، تنظیم شده است.

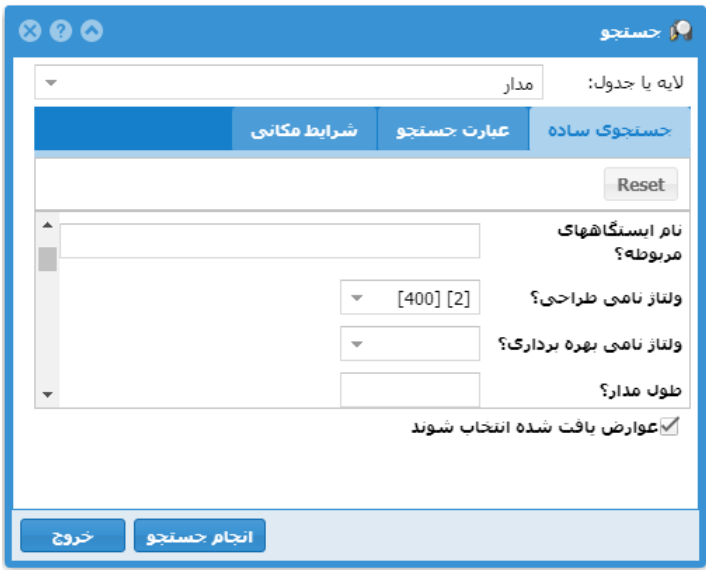

<span id="page-17-0"></span>**شکل :14 جستجوی ساده**

با شـروع عملیات جسـتجو نتایج جسـتجو در پنجره نتایج نمایش داده خواهد شـد. جزئیات مربوط به پنجره نتایج در بخش [نمایش و پردازش نتایج](#page-21-0) آورده شده است.

چنانچه نیاز به ترکیبات پیچیدهتری برای جسـتجو باشـد میتوان از قسـمت "عبارت جسـتجو" (شـکل [15](#page-18-0)) برای سـاختن عبارت جسـتجوی پیچیدهتر اسـتفاده کرد. برای این کار ابتدا فیلد مورد نظر برای افزودن به عبارت جسـتجو را انتخاب کنید سـپس عملگر مورد نظر و در صـورتی که عملگر نیاز به یک مقدار داشــته باشــد مقدار را در بخش مربوطه وارد کنید. فعال کردن گزینه ( ا مقادیر) موجب میشـود که مقادیر موجود در پایگاه داده برای فیلد انتخاب شـده فهرسـت شـود تا بتوان از آنها برای سـاختن عبارت جستجو استفاده کرد.

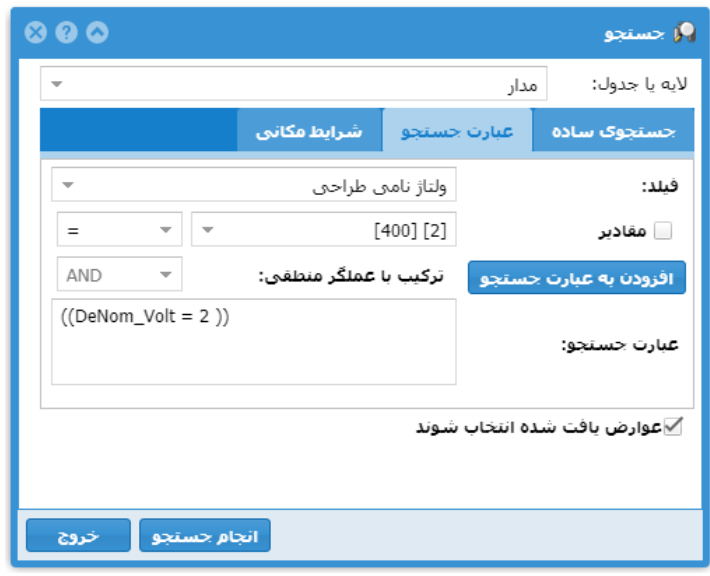

<span id="page-18-0"></span>**شکل :15 عبارت جستجو** 

با کلیک بر روی  $\lfloor \frac{\text{lequ}}{2} \rfloor$  افزودن به عبارت جستجو $\lfloor \frac{\text{lequ}}{2} \rfloor$  شـرط تعیین شـده به متن عبارت جسـتجو افزوده میشـود. برای ترکیب منطقی شرایط مختلف به صورت پیش فرض از عملگر AND استفاده میشود ولی شما میتوانید در صورت نیاز از عملگرهای OR و NOT نیز استفاده کنید. برای مثال عبارت جستجو در شبکل [15](#page-18-0) کلیه مدار هایی که مقدار فیلد ولتاژ نامی طراحی (DeNom\_Volt) آنها برابر کد 2 (به معنی 400 کیلو ولت) باشــد را انتخاب می کند. اگر بخواهیم مدارهایی که ولتاژ نامی طراحی آن ها 400 کیلوولت و طول مدار آن ها بیشتر از 100 کیلومتر باشد را انتخاب کنیم عبارت جستجویی مانند زیر نیاز است:

(DeNom\_Volt = 2)  $\overline{AND}$  (Circt\_Len > 100)

در صورتی که منظور ما یافتن مدارهایی باشد که شرایط بالا را نداشته باشند، عبارت جستجو مانند زیر خواهد بود:

 $NOT (DeNom Volt = 2) AND (Circt Len > 100))$ 

عبارت باال را میتوان به صورت زیر نیز بکار برد:

(DeNom\_Volt  $\leq$  2 ) OR (Circt\_Len  $\leq$  100)

در مورد استفاده از فیلدهایی که مقدار آنها رشته متنی است یعنی عدد نیستند باید مقادیر مورد جستجو در یک جفت عالمت تک کوتیشن )'( قرار گیرد. همچنین در مورد فیلدهای متنی میتوان از نوع خاصی از عملگرها به نام LIKE استفاده کرد. این عملگر به ما اجازه میدهد که یک الگوی خاص از متن نوشته شده را جستجو کنیم. یعنی نیاز نیست که کل متن موجود در اطلاعات با متن جستجوی ما برابر باشد. برای این کار از دو حرف (کاراکتر) "٪" و "\_" استفاده میشود. به اینصورت که حرف "٪" نمایانگر هر تعداد حرف دلخواه (0 تا هر تعداد) و حرف "\_" نشانگر تنها یک حرف دلخواه می باشد. برای مثال در عبارت زیر رکوردهایی که تاریخ نامه آن ها هریک از روزهای ماه مهر سال 1394 باشد را انتخاب می کند.

#### (Letter\_Date LIKE '1394/07/%')

لازم به یادآوری است که در مورد مقادیر فیلدهای متنی، فاصله موجود در متنها به عنوان کاراکتر مجزا در نظر گرفته می شود.

علاوه بر موارد بالا عبارتهای جستجو میتوانند نشانگر روابط بین مقادیر فیلدها هم باشند. مثل عبارت زیر:

#### (DeNom\_Volt <> UtNom\_Volt )

در صورتی که نیاز به تعیین مواردی از اطلاعات باشد که در آنها فیلد خاصی مقدار دهی نشده باشد، باید از عملگر IS NULL (که در فهرست عملگرها با عنوان "خالی" مشخص شده است) استفاده کرد. این عملگر فقط نیاز به نام فیلد دارد. برای نمونه در مثال قبل اگر هدف یافتن رکوردهایی از جدول مدار باشد که فیلد ولتاژ نامی طراحی (DeNom\_Volt) آنها خالی (NULL) است، عبارت جستجو به صورت زی ر خواهد بود.

### (DeNom\_Volt IS NULL)

### <span id="page-19-0"></span>**3-2 جستجوی مکانی**

یکی از مشخصههای اصلی سامانه اطلاعات مکانی امکان جستجوی اطلاعات بر اساس موقعیت مکانی آنها در نقشه و همچنین قرارگیری نسبت به سایر اطلاعات مکانی میباشد. پنجره جستجو امکان انجام این نوع جستجوها را نیز (به همراه جستجو بر اساس اطلاعات توصیفی) فراهم می کند. یعنی این که کاربر می تواند علاوه بر تعیین عبارت جستجو، شرایط مکانی جستجو را نیز تعیین کند. [شکل](#page-20-0) [16](#page-20-0) جزئیات این قسمت از پنجره جستجو را نمایش میدهد.

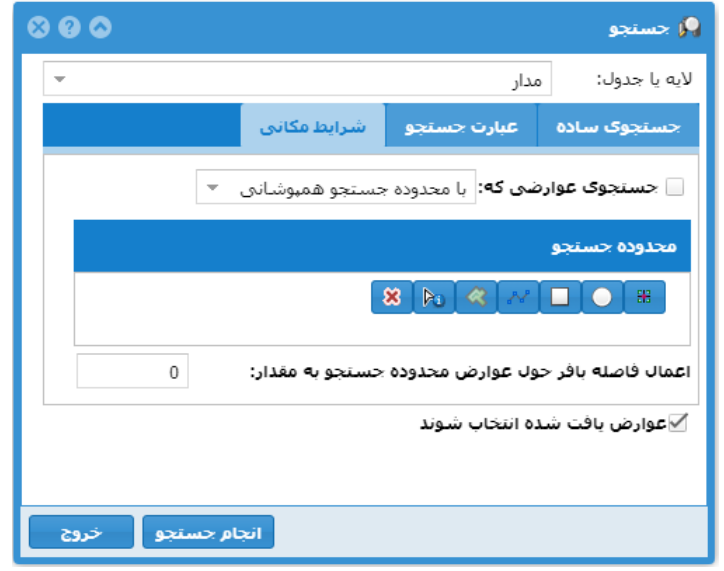

#### <span id="page-20-0"></span>**شکل :16 جستجوی مکانی**

به منظور تعیین شرایط مکانی ابتدا باید محدوده جستجو را مشخص کنید. برای این کار میتوانید از ابزار در نظر گرفته شده برای ترسیم نقطه ۱۰۰۰ ، دایره ۱۰۰۰ چهارضلعی استام می استفاده کنید. پس از انتخاب هر کدام از این ابزارها، ، براها توسط ماوس، شکل هندسی مورد نظر را بر روی نقشه ترسیم کنید. شما میتوانید بیش از یک شکل را ترسیم کنید. در صورت نیاز میتوانید با کلیک بر روی نماد <mark>منظا</mark> و استفاده از پنجره اطلاعات شکل های هندسی عوارض فهرست شده در پنجره اطلاعات را انتخاب و به عنوان عوارض محدوده جستجو اضافه کنید. در صورت عدم نیاز به این اشکال هندسی آنها را با استفاده از دکمه حذف کنید. انتخاب گزینه "عوارض یافت شده انتخاب شوند" موجب می شود که نتایج جستجو به صورت یک لایه مجزا بر روی نقشه نمایش داده شوند. بدین ترتی محل نتایج بر روی نقشه مشخص میشود.

بعد از تعیین عوارض محدود کننده جستجو باید گزینه "جستجوی عوارضی که" چک خورده باشد. در غیر این صورت آن را چک بزنید. سپس نوع رابطه مکانی میان عوارض لایه هدف (یعنی عوارضی که قرار است به عنوان نتیجه جستجو انتخاب شوند) و عوارض یا اشکال هندسی تعیین شده به عنوان محدوده جستجو را مشخص کنید. و سرس با انتخاب د کمه "انجام جستجو" عملیات جستجو را انجام دهید.

بهعنوان مثال فرض کنید بخواهید مدارهایی که در درون محدوده جستجو قرار دارند را بیابید. برای انجام اینکار، ال یه مدار را انتخاب کنید و پس از چک زدن گزینه "جستجو ی عوارضی که "، شرب مکان ی "درون محدوده جستجو قرار دارند" را انتخاب نمایید. سرس محدوده جستجو را بر روی نقشه مشخص کنید و بر روی دکمه انجام جستجو کلیک نمایید.

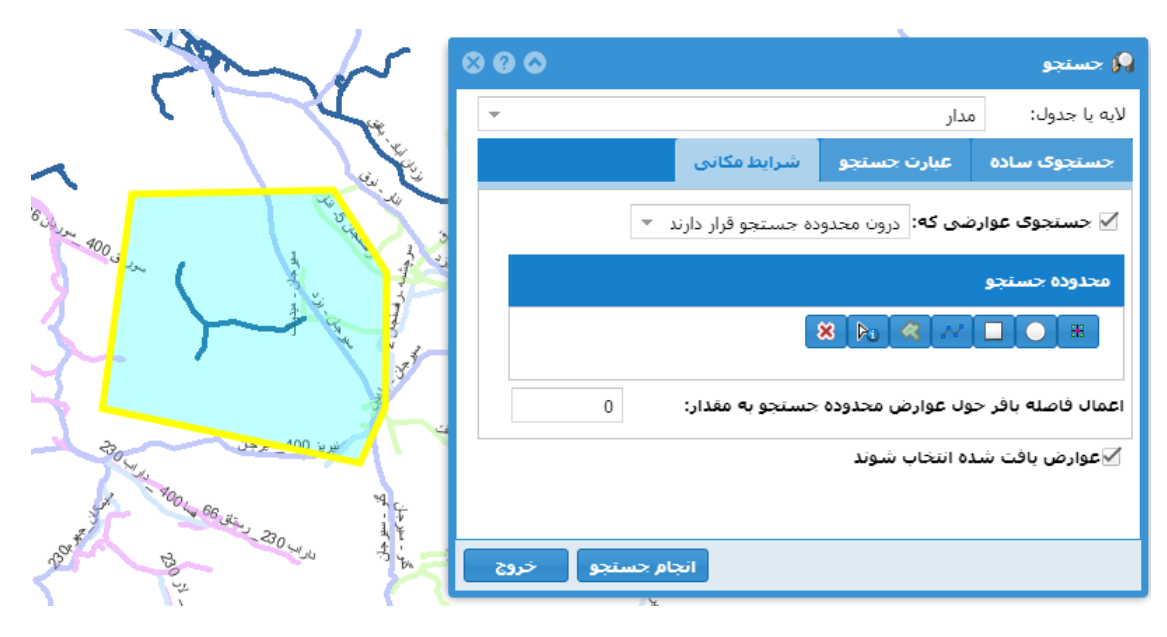

**شکل :17 اعمال شروط مکانی**

اگر نیاز است که در فاصله خاصی از عوارض تعیین شده، جستجو انجام شود، میزان فاصله را در قسمت "اعمال فاصله بافر حول عوارض محدوده جستجو" وارد کنید. در این حالت محدوده بافری به اندازه تعیین شده حول عوارض جستجو ایجاد می شود و از آن به عنوان محدوده جستجو استفاده می شود.

# <span id="page-21-0"></span>**3-3 نما یش و پردازش نتا یج**

همانطور که در بخش جســتجو گفته شــد، نتایج جســتجوهای مختلف در پنجره نتایج، نمایش داده میشــود. بعد از اینکه نتایج در این پنجره افزوده شدند، اعمال مختلف دیگری مانند یافتن اطالعات مرتبط موجود در جداول دیگر، اتصال با جداول مرتبط دیگر، نمایش نتایج بر روی نقشـه با نماد دلخواه، ذخیره نتایج و تولید گزارش قابل انجام است. شکل [18](#page-22-1) نمونهای از پنجره نتایج به همراه سه مورد از نتایج مختلف را نشان میدهد.

<span id="page-22-2"></span>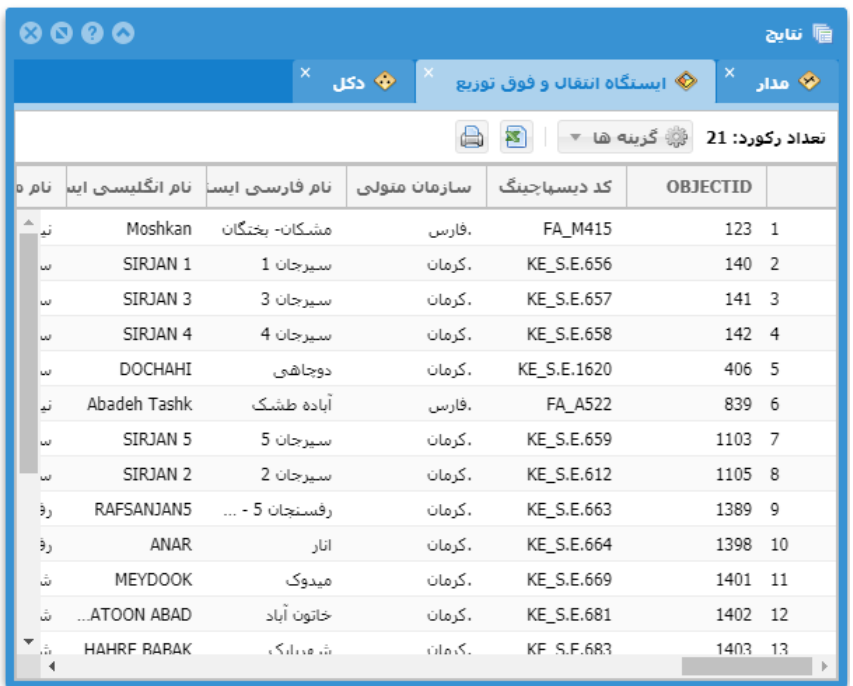

#### <span id="page-22-1"></span>**شکل :18 پنجره نتایج**

مجموعه نتایج هر جستجو به صورت یک قسمت مجزا با نام جدول یا لایه مورد جستجو نمایش داده میشود. چنانچه نتایج مربوب به یک جدول غ یر مکانی باشد عالمت در کنار نام آن جدول قرار میگیرد. در صورتی که نتایج مربوب به یک الیه از نوع سطحی، خطی و یا نقطهای باشد علامتهای ۱۶۰٬۰۰۰ ویا ۱۰۰<sup>۰ ه</sup>ا در کنار نام لایه نمایش داده می شود. در این حالت با دابلکلیک کردن بر روی هر رکورد (عارضه) از نتایج، نقشه به محدوده آن رکورد بزرگنمایی می شود. در صورتی که نتایج مربوط به یک لایه باشند ولی شامل اشکال هندسی عوارض نباشند (مثلا در پنجره جستجو گزینه "عوارض یافت شده انتخاب شوند" فعال نشده باشد ) فقط علامت  $\heartsuit$  در کنار نام لایه نمایش داده می شود.

چنانچه تعداد رکورها (سطرها)ی نتایج زیاد باشد، این نتایج به صورت صفحهبندی شده ارائه میشوند که میتوان با استفاده از عالمتهای مربوب ) (صفحات مختلف را بارگذاری کرد.

### <span id="page-22-0"></span>**3-3-1 نمایش اطالعات مرتبط**

چنانچه اطلاعاتی که در پنجره نتایج نمایش داده میشــوند با ســایر لایهها یا جداول پایگاه داده مرتبط باشــند، می¤وان این ارتباطات را دنبال کرد. بهعنوان مثال می توان کلیه رکورد های جدول "اطلاعات متغییر ایســتگاه" که با اطلاعات ایســتگاه انتقال و فوق توزیع فهرســت شــده در پنجره نتایج در ارتباط هســتند را نمایش داد. بدین منظور در جدول نتایج بر روی دکمه گزینهها ( واقع استان اسایر جداول یا الیالی نتایج کلیک کنید تا منوی گزینهها نمایش داده شود. در صورتی که ارتباطی با سایر جداول یا لایهها ایهها

در پایگاه داده دیده شده باشد زیر منوی "اطالعات مرتبط" به همراه فهرست روابط در این منو وجود خواهد داشت [\)شکل](#page-23-0) [19](#page-23-0)(.

|       | $\begin{array}{ccc} \circ & \circ & \circ \circ \end{array}$ |                                   |          |                      |                        |                 | <mark>⊪</mark> ننايج     |  |
|-------|--------------------------------------------------------------|-----------------------------------|----------|----------------------|------------------------|-----------------|--------------------------|--|
|       |                                                              | ×<br>י دکل∂                       |          |                      | ◈ انتقال و فوق توزیع ﴾ | ×               | י مدار                   |  |
|       |                                                              |                                   |          |                      | ﴿ گزینه ها ▼<br>弩      | تعداد رکورد: 21 |                          |  |
| نام ہ | انگلیسی اس                                                   | اطلاعات احداث و توسعه             | 目        | ◀                    | نمايش اطلاعات مرتبط    | <b>JECTID</b>   |                          |  |
| لىد   | Moshl                                                        | تجهيزات                           | 田        | ∢                    | اتصال به اطلاعات مرتبط | 123             | $\overline{1}$           |  |
| w     | STR <sub>14</sub>                                            | حادثه                             | 围        | $\blacktriangleleft$ | 三 نحوه نمايش           | 140             | $\overline{\phantom{a}}$ |  |
| سا    | STR <sub>14</sub>                                            | اطلاعات متغير ايستگاه             | 匪        |                      | فيلتر نتابج            | 141             | 3                        |  |
| w     | <b>SIRJA</b>                                                 |                                   | ≪> بی    |                      | ستون ها                | 142             | $\overline{4}$           |  |
| س     | <b>DOCH</b>                                                  | استنگاه مخابراتی                  | ◈        |                      | جمعيندي نتابج          | 406             | 5                        |  |
| ند    | Abadeh Ta                                                    | كاتاف                             | ≫        |                      | ذخیره گزارش            | 839 6           |                          |  |
| w     | <b>SIRJA</b>                                                 | ب <sup>ي</sup> فيدر               |          | μ.                   | NE_D.E.UJY             | 1103            | 7                        |  |
| w     | SIRJA                                                        | مدار _ ایستگاه انتقال و فوق ثوزیع | EB.      | کر                   | KE_S.E.612             | 1105            | 8                        |  |
| э,    | RAFSANJA                                                     |                                   | ◈        | ، کر                 | KE S.E.663             | 1389            | 9                        |  |
| э,    | AN                                                           | مركز مصرف                         |          | ک                    | KE S.E.664             | 1398            | 10                       |  |
| ش     | <b>MEYDOOK</b>                                               | ميدوک                             | . کر مان |                      | KE S.E.669             | 1401            | 11                       |  |
| ش     | ATOON ARAD                                                   | خاتون أباد                        | . کرمان  |                      | KE S.E.681             | 1402            | 12                       |  |
| á,    | <b>HAHRF RABAK</b>                                           | ش مسلیک                           | یک مات   |                      | KF S.F.683             | 1403            | 13                       |  |

<span id="page-23-0"></span>شکل **19**: نمایش اطلاعات مرتبط (انتخاب رابطه)

با انتخاب هر یک از روابط موجود در زیر منوی "اطلاعات مرتبط"، فهرســـت رکوردهایی از جدول یا لایه طرف دیگر رابطه

که با رکوردهای نتایج فعلی مرتبط هستند به صورت یک بخش مجزا به پنجره نتایج افزوده میشوند [\)شکل](#page-24-1) [20](#page-24-1)(.

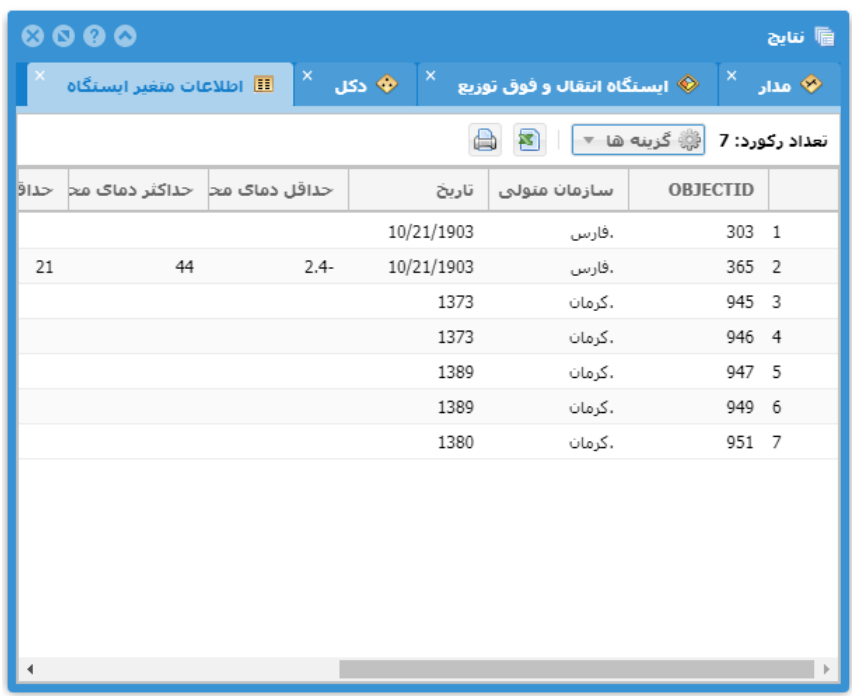

#### <span id="page-24-1"></span>**شکل :20 نمایش اطالعات مرتبط**

باید دقت شود که نتایج نمایش داده شده در این حالت به صورت کلی است و جزئیات ارتباط بین رکوردهای دو جدول را در نظر نمیگیرد. یعنی این که اطلاعات موجود در جدول دوم به صورت کلی با اطلاعات جدول اول مرتبط هستند و این که کدام دو رکورد از جدولها با هم در ارتباط هسـتند مشـخص نیسـت. در واقع ممکن اسـت رکورد یا رکوردهایی در جدول مبدأ وجود داشـته باشـد که در جدول مقصـد رکورد مرتبطی نداشـته باشـند و یا رکوردهایی در جدول مرتبط وجود داشـته باشـند که با بیش از یک رکورد در جدول مبدا در ارتباب باشند.

از آنجایی که اطلاعات جدید نمایش داده شده هم، خود ممکن است با لایهها و جداول دیگر در ارتباط باشند، می¤وان این ارتباطات را دنبال نمود تا به نتایج مورد نیاز رســید. البته قبل از دنبال کردن یک رابطه، میتوان فهرســت رکوردهای موجود را بر اساس شرایط اطلاعات توصیفی فیلتر نمود (اعمال فیلتر بر روی نتایج).

### <span id="page-24-0"></span>**3-3-2 اتصال به اطالعات مرتبط**

در بخش قبل (نمایش اطلاعات مرتبط)، نحوه نمایش اطلاعات مرتبط با نتایج موجود در پنجره نتایج تشریح شد. در بعضی از موارد نیاز به مشخص بودن تناظر یکبهیک بین رکوردهای جدول مبدأ و جدول مقصد وجود دارد، یعنی اینکه مشخص باشد هر یک از رکوردهای جدول مبدا با کدام رکورد یا رکوردهای جدول مقصـد در ارتباط اسـت. بدین منظور میتوان از گزینه "اتصـال به اطلاعات مرتبط" استفاده کرد (شکل [21](#page-25-0)).

|       | $\begin{array}{ccc} \circ & \circ & \circ \circ \end{array}$ |                                                |          |      |                              |               | <b>圖 نناي</b> ج |
|-------|--------------------------------------------------------------|------------------------------------------------|----------|------|------------------------------|---------------|-----------------|
|       | <u>ا اطلاعات متغیر ایستگاه</u>                               | ×<br>♦ دکل                                     |          |      | ◈ ایستگاه انتقال و فوق توزیع | ×             | י مدار          |
|       |                                                              |                                                |          |      | ۞ گزينه ها                   |               | تعداد رکورد: 21 |
| نام ہ |                                                              | ازمان متولی   نام فارسی ایسا   نام انگلیسی اسا |          | ∢    | نمايش اطلاعات مرتبط          | <b>JECTID</b> |                 |
|       | Moshl                                                        | اطلاعات احداث و توسعه                          | 田        |      | اتصال به اطلاعات مرتبط       | 123           | $\overline{1}$  |
| w     | <b>SIRJA</b>                                                 | <mark>II</mark> تجهيزات                        |          | 4    | 三 نحوه نمايش                 | 140 2         |                 |
| س     | <b>SIRJA</b>                                                 | حادثه                                          | 里        |      | فيلتر نتابج                  | 141           | 3               |
| w     | <b>SIRJA</b>                                                 | اطلاعات متغير ايستگاه                          | 目        |      | ستون ها                      | 142           | $\overline{4}$  |
| س     | DOCH/                                                        | نجى                                            | ◈        |      | جمعیندی نتایج                | 406           | -5              |
| ند    | Abadeh Ta                                                    | ابستگاه مخابراتی                               | ◈        |      | ذخیره گزارش                  | 839           | 6               |
| س     | <b>SIRJA</b>                                                 | ۰د ( <mark>م</mark> ه کاتاف                    |          |      | NE DIEIUJY                   | 1103          | 7               |
| الحا  | <b>SIRJA</b>                                                 | بر<br>فيدر                                     |          | کر   | KE S.E.612                   | 1105          | 8               |
| ä,    | RAFSAN14                                                     |                                                | 里        | کا   | KE S.E.663                   | 1389          | 9               |
| э,    | AN                                                           | مدار _ ایستگاه انتقال و فوق تٰوزیع             |          | ، کا | KE S.E.664                   | 1398          | 10              |
| ش     | MEYDO                                                        | <b>♦</b> مرکز مصرف                             |          | k.   | KE_S.E.669                   | 1401          | 11              |
| ش     | ATOON ABAD                                                   | خاتون أياد                                     | . کر مان |      | KE S.E.681                   | 1402          | 12              |
| á.    | <b>HAHRF RABAK</b>                                           | ش مسلیک                                        | .گدمات   |      | KF S.F.683                   | 1403          | 13              |

<span id="page-25-0"></span>**شکل :21 اتصال به اطالعات مرتبط )انتخاب رابطه(** 

در این حالت نیز اطلاعات مرتبط با رکورد (سـطر)های موجود پیدا میشـوند ولی بهجای اینکه بصـورت مجزا نمایش داده شـوند، به صـورت فیلد (سـتون)های جدید به جدول نتایج موجود افزوده میشـوند. هر رکورد جدید از جدول مقصـد در ادامه رکورد مرتبط در جدول مبدأ قرار میگیرد (شکل [22](#page-26-1)). چانچه یک رکورد از جدول مبدأ با هیچ رکوردی از جدول مقصد در ارتباط نباشد، مقادیر فیلدهای جدید خالی خواهد بود. و چنانچه یک رکورد از جدول مبدأ با بیش از یک رکورد از جدول مقصـد در ارتباط باشـد، آن رکورد به تعداد مورد نیاز تکرار میشــود و اطلاعات هر یک از رکوردهای مرتبط در ادامه یکی از این رکوردهای تکرار شــده قرار میگیرد.

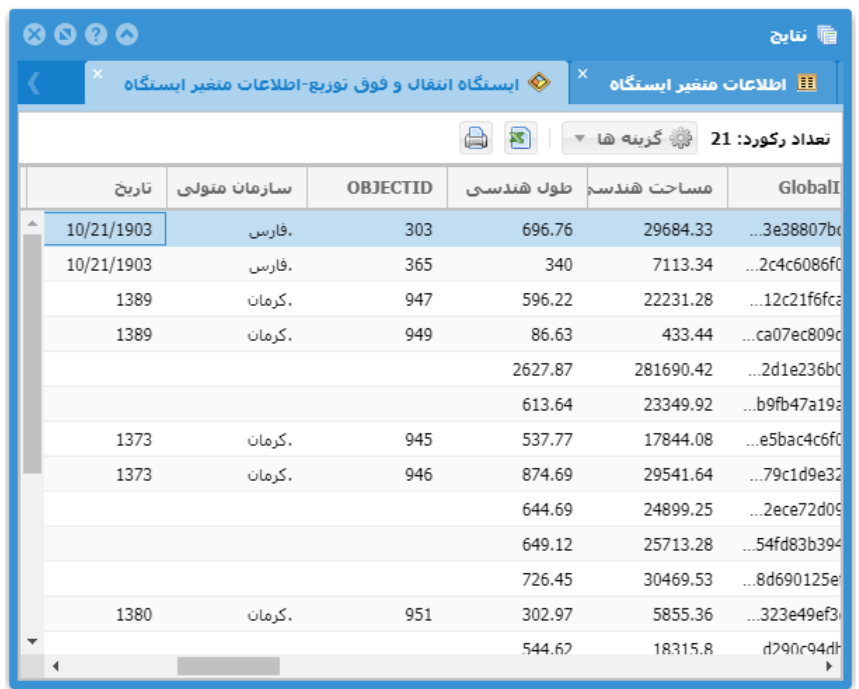

#### <span id="page-26-1"></span>**شکل :22 اتصال به اطالعات مرتبط**

پس از اتصال دو جدول، جدول نتیجه جدید هم مانند سایر نتایج قابل استفاده است، یعنی کلیه کارهایی که با یک جدول قابل انجام اسـت، با این جدول نیز میتوان انجام داد. اعمالی مانند نمایش اطلاعات مرتبط، اتصــال به اطلاعات مرتبط، فیلتر کردن نتایج بر اساس اطالعات توصیفی، تولید گزارش و نمایش بر روی نقشه را با این جدول ترکیبی نیز میتوان انجام داد.

### <span id="page-26-0"></span>**3-3-3 اعمال فیلتر بر روی نتایج**

رکورد (سطر)های جدول نتایج موجود در پنجره اطلاعات را میتوان بر اساس مقادیر اقلامتوصیفی (سـتونها) فیلتر نمود. یعنی اینکه میتوان برای نمایش رکوردها شرایطی تعیین کرد. تعیین این شرایط مانند تعیین شرایط جستجوی توصیفی بر روی لایهها یا جداول اطلاعاتی میباشد (جستجو بر اساس اطلاعات توصیفی). برای اعمال فیلتر بر روی نتایج از منوی "گزینهها"، گزینه "فیلتر" را انتخاب کنید تا پنجره فیلتر متناسب با جدول نتایج نمایش داده شود. [شکل](#page-27-1) [23](#page-27-1) نمونه این پنجره برای فیلتر کردن نتایج مربوط به اتصال ایستگاه انتقال و فوق توزیع به اطلاعات متغییر ایستگاه را نشان میدهد.

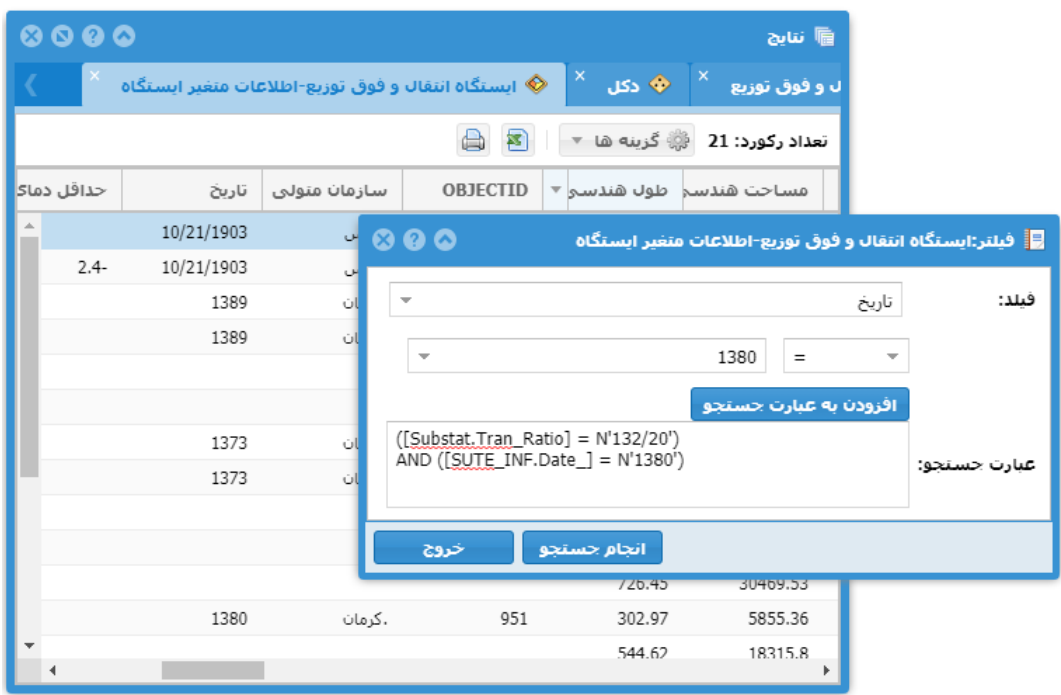

<span id="page-27-1"></span>**شکل :23 اعمال فیلتر بر روی نتایج**

اگر جدول نتایج با استفاده از روابط موجود به جداول دیگر متصل شده باشد، میتوان از اقلام توصیفی اطلاعات مرتبط نیز در عبارت جسـتجوی مربوط به فیلتر اسـتفاده کرد. برای مثال در شـکل [23](#page-27-1) در عبارت جسـتجو از فیلد تاریخ (که فیلدی از جدول اطلاعات متغییر ایستگاه میباشد) استفاده شده است.

# <span id="page-27-0"></span>**3-3-4 تنظیم ستونهای جدول نتایج**

با انتخاب گزینه "ستونهای جدول" از منوی گزینهها میتوانید بعضی از مشخصات جدول نتایج را تعیین کنید. با انتخاب این گزینه پنجرهای مانند [شکل](#page-28-1) [24](#page-28-1) نمایش داده میشود.

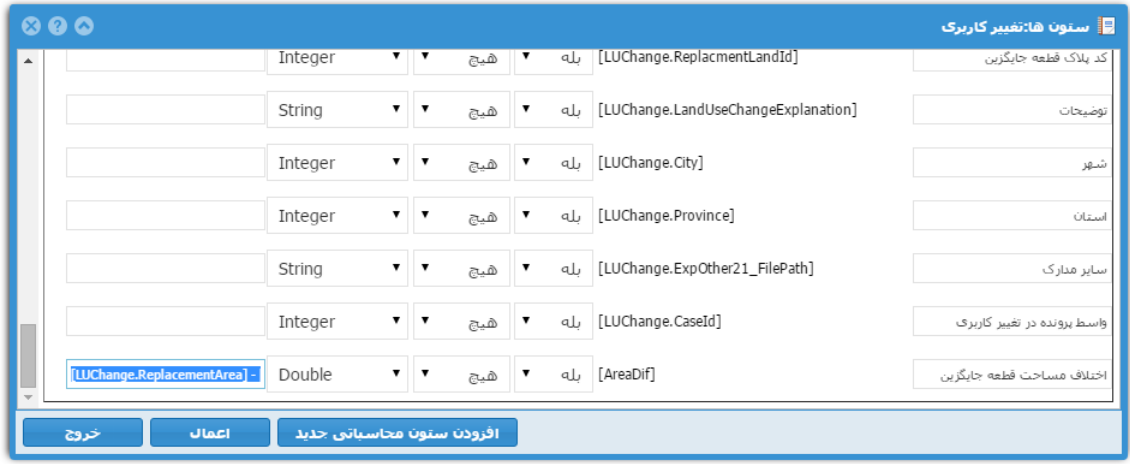

#### <span id="page-28-1"></span>**شکل :24 افزودن ستون محاسباتی جدید**

در این پنجره مشخصات ستونهای جدول نتایج مربوب به الیه یا جدول اطالعاتی نمایش داده میشود. کاربر میتواند عنوان ستون، نمایش یا عدم نمایش یک ستون و همینطور روش مرتبسازی سطرهای جدول را تعیین کند.

در صورت نیاز می توان یک یا چند ستون محاسباتی را به جدول اضافه نمود. ستونهای محاسباتی، ستونهایی هستند که مقدار آنها بر اساس مقادیر یک یا چند سـتون دیگر بهدسـت میآید. برای ایجاد یک سـتون محاسـباتی باید دکمه "افزودن سـتون محاسباتی جدید" را کلیک کنید و نام لاتین سـتون را معرفی نمایید. با تعیین نام فیلد، یک سطر به انتهای مشخصات سـتونهای موجود افزوده خواهد شد. در این سطر سایر مشخصات ستون جدید مانند عنوان (فارسی) ستون و نوع داده را تعیین کنید. سپس عبارت محاسباتی مورد نظرتان را وارد نمایید. عبارت محاسباتی میبایست بر اساس نام فیلد سایر ستونها باشد.

### <span id="page-28-0"></span>**3-3-5 نمایش بر روی نقشه**

چنانچه جدول نتایج موجود در پنجره نتایج مربوب به عوارض یک الیه باشد، این عوارض بر روی نقشه به صورت یک الیه مجزا ترسیم میشوند. کاربر می تواند نحوه نمایش این عوارض را متناسب با نیاز خود تغییر دهد. نمایش عوارض ممکن است به صورت ساده و یا دسته بندی شده انجام شود. برای این منظور از منوی "گزینهها" زیر منوی "نحوه نمایش" و سپس گزینه "تنظیمات نمایش" را انتخاب کنید. پس از انجام این کار متناسب با نوع لایه، پنجره تنظیمات مربوطه نمایش داده خواهد شد. [شکل](#page-29-0) [25](#page-29-0) یک نمونه از پنجره تنظیمات برای نمایش نتایج مربوط به لایه مدار را نشان میدهد.

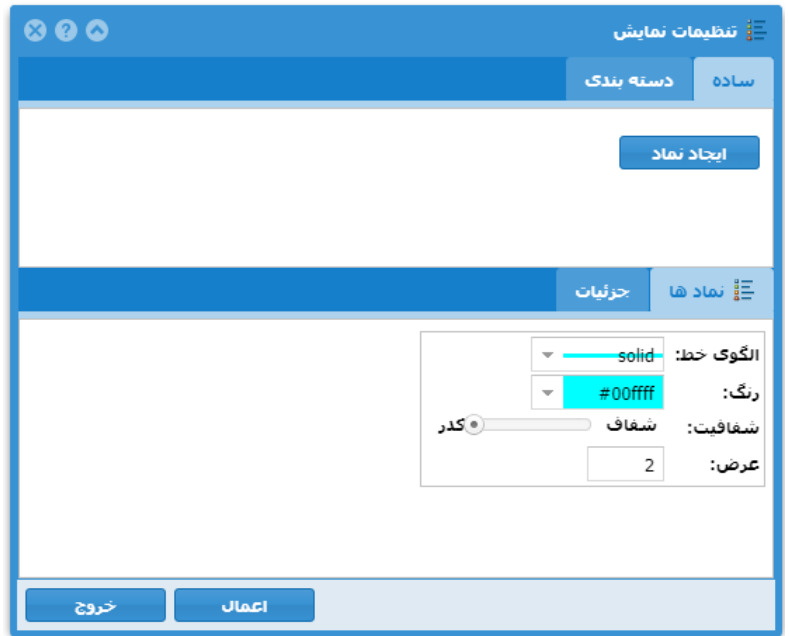

<span id="page-29-0"></span>شکل 25: تنظیمات نحوه نمایش نتایج بر روی نقشه (نماد ساده)

در حالت نمایش ساده، برای کلیه عوارض خطی، سطحی و یا نقطهای یک نوع نماد تعیین میشود. متناسب با نوع عارضه مشخصات نماد (مانند اندازه، رنگ، الگوی خط، هاشور و ...) قابل تعیین میباشد.

نمایش دسته بندی شده، این امکان را میدهد که متناسب با مقادیر یکی از اقلام توصیفی، عوارض را دسـتهبندی نمود و سپس برای هر دسته یک نماد نمایشی مجزا تعیین کرد. شکل [26](#page-30-0) نمونه تنظیمات نمایش عوارض لایه مدار بهصورت دسته بندی بر اساس مقادیر فیلد ولتاه نامی بهره برداری را نمایش میدهد.

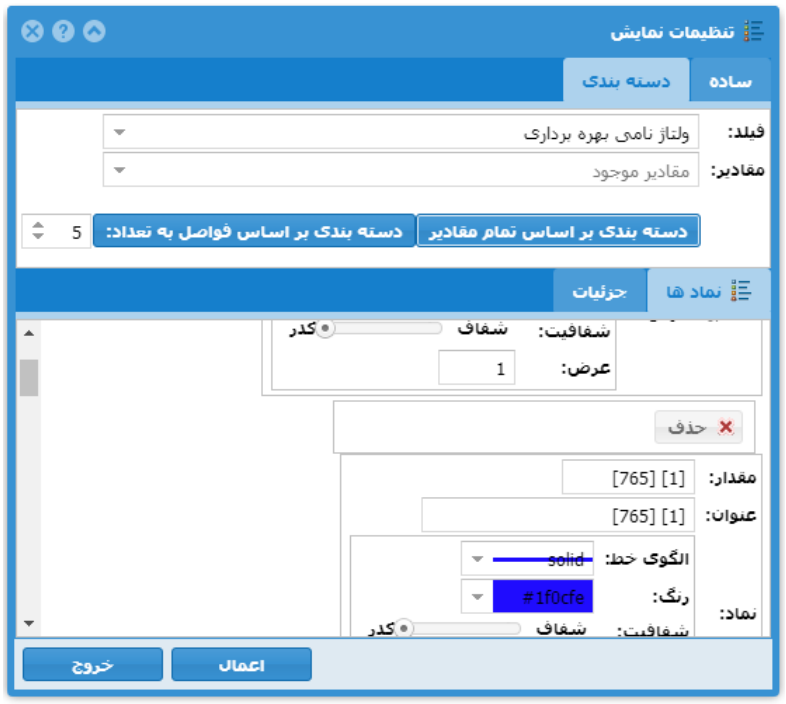

<span id="page-30-0"></span>**شکل :26 تنظیمات نحوه نمایش نتایج بر روی نقشه ) دسته بندی(** 

دسـته بندی عوارض به دو صـورت مختلف قابل انجام اسـت. در روش اول دسـتهها بر اسـاس مقادیر منحصـر بفرد یک فیلد تعیین میشوند، یعنی به ازای هر مقدار یک دسته ایجاد میشود. این نوع دستهبندی بیشتر مناسب فیلدهایی است که از نظر تعداد دارای مجموعه مقادیر محدودی باشند (مانند نوع دکل، وضعیت خط، کاربری و …). در روش دوم دستهها بر اساس بازههای عددی تولید میشوند. یعنی اگر مقدار فیلد مورد نظر در محدوده بازه تعیین شده برای یک دسته قرار گرفت، عضو آن دسته در نظر گرفته میشود. این نوع دستهبندی بیشتر مناسب فیلدهایی است که مجموعه مقادیر قابل قبول آنها نامحدود و پیوسته باشد (مانند فیلد مساحت ، جمعیت و ...).

پس از تعیین نحوه نمادگذاری و اعمال تنظیمات، نمایش نتایج بر روی نقشــه متناســب با این تنظیمات تغییر خواهد کرد. این تنظیمات تنها برای نتایج فعلی نمایش داده شده اعمال خواهد شد. نمادگزاری اعمال شده بر روی نتایج درفهرست لایه ها نیز نمایش داده می شود [\)شکل](#page-31-0) [27](#page-31-0)(.

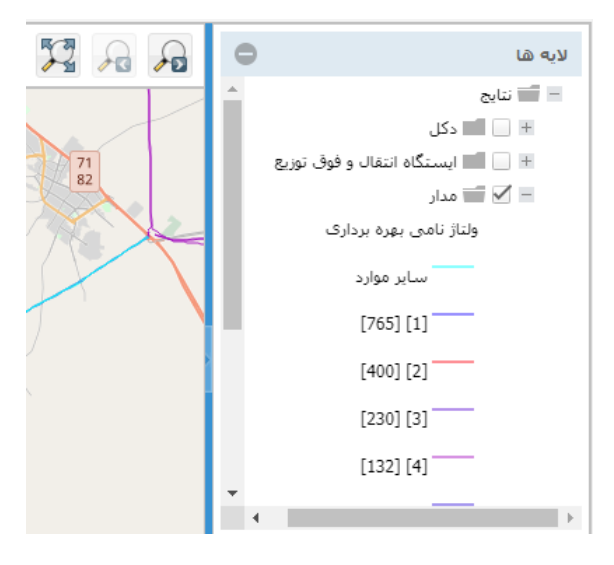

<span id="page-31-0"></span>**شکل :27 نحوه نمایش نتایج بر روی نقشه ) نمایش راهنما در فهرست الیه ها(** 

به منظور اســتفاده مجدد از این تنظیمات در آینده، میتوان با اســتفاده از گزینه ذخیره واقع در منوی "نحوه نمایش" این تنظیمات را با نام دلخواه ذخیره نمود. تنظیمات ذخیره شده برای استفادههای بعدی به فهرست تنظیمات قابل اعمال افزوده خواهد شد. [\)شکل](#page-31-1) [28](#page-31-1)(

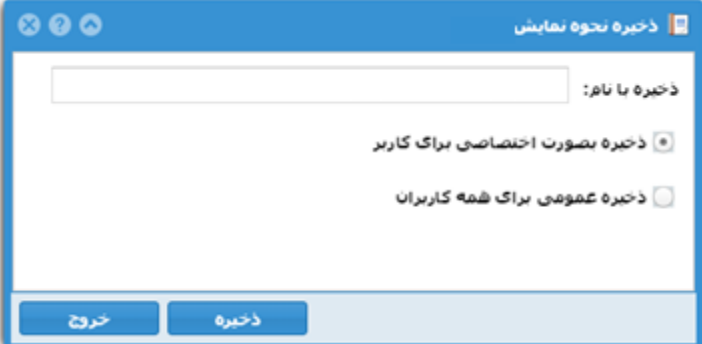

<span id="page-31-1"></span>**شکل :28 ذخیره کردن نحوه نمایش نتایج برای استفاده های بعدی** 

نحوه اسـتفاده مجدد از این تنظیمات به این صـورت اسـت که چنانچه نتایج جدیدی (مربوط به همان لایه) به پنجره نتایج افزوده شــود، کاربر میتواند نام تنظیمات قبلی مورد نظر را از فهرســت تنظیمات قابل اعمال، انتخاب کند تا نحوه نمایش مورد نظر اعمال شود.

نکته: باید یادآوری شـود که نحوه نمایش بر اسـاس فیلدها و یا سـتونهای جدول نتایج (و نه لایه مربوطه) انجام میشـود. یعنی اینکه ممکن است سـتون و یا فیلدی برای تعیین نحوه نمایش انتخاب شـود که در لایه اولیه مربوط به نتایج موجود نباشـد و به طریقه دیگری (مثلا افزودن فیلد محاسباتی و یا اتصال با جداول مرتبط) به نتایج افزوده شده باشد.

# <span id="page-32-0"></span>**.4 گزارشگیری**

در بخش قبل (نمایش و پردازش نتایج) کلیه کارهایی که با یک مجموعه رکورد اطلاعاتی (نتایج یک جستجو و یا رکوردهای مرتبط با یک مجموعه نتایج دیگر) انجام میشـود تا به نیاز اطلاعاتی کاربر پاسـخ داده شـود تشـریح شـد. در این بخش نحوه تولید گزارش از این نتایج و همچنین ذخیره روال تولید و اجرای مجدد گزارشات توضیح داده میشود.

## <span id="page-32-1"></span>**4-1 جمعبندی نتا یج**

با اســـتفاده از گزینه جمعبندی نتایج میتوانید برای ســـتون (فیلد)های مورد نظرتان پارامترهای آماری (تعداد، مجموع، میانگین، کمترین، بیشــترین و...) را در گروههای در نظر گرفته شــده محاســبه کنید و نتایج مورد نظر خود را در پنجره جمعبندی نتایج مشاهده نمایید.

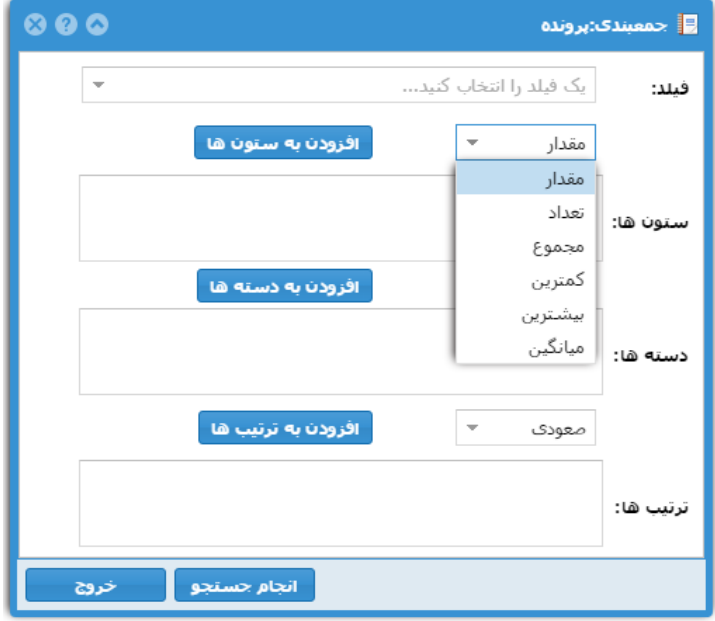

شکل **29: ج**معبندی نتایج (انتخاب ستون ها)

برای انجام جمعبندی ابتدا باید اقلام مورد نیاز را مشـخص کرد. ابتدا نام فیلد را انتخاب کنید. سـپس در قسـمت سـتون ها نوع عملگر مورد نظر بر روی مقادیر فیلد را تعیین کنید. عملگر مقدار، مقدار اصـــلی فیلد را در نظر می گیرد. با انتخاب دکمه "افزودن به ساتون ها"، ساتون مورد نظر را به فهرسات ساتون ها اضاافه کنید. همین کار را برای فیلدهای دیگر نیز انجام دهید. در صـورت اســتفاده از عملگرهای غیر از "مقدار"، می توانید جمعبندی به تفکیک یک یا چند فیلد را انجام دهید. برای این کار نام فیلد را انتخاب کنید و با انتخاب دکمه "افزودن به دساته ها" عنوان فیلد مورد نظر را به فهرسات دساته ها اضاافه کنید. دقت کنید که اگر فیلدی را به عنوان دسته انتخاب کردید حتما باید نام فیلد با عملگر مقدار در فهرست ستون ها وجود داشته باشد و فیلدهای دیگر با عملگری بغیر از مقدار در فهرست ستون ها اضافه شده باشند. برای مثال در (شکل [30](#page-33-0)) چنانچه بخواهید مجموع طول مدار را به تفکیک ولتاژ نامی بهره برداری داشـته باشـید، ابتدا فیلد نوع ولتاژ نامی بهره برداری را با عملگر مقدار به سـتون ها اضـافه کنید. همین فیلد را به فهرست دسـته ها اضـافه کنید. سـپس فیلد طول مدار را با عملگر مجموع به فهرسـت سـتون ها اضـافه کنید. در قسمت مرتبسازی هم میتوانید همین ستون را به ترتیب نزولی معرفی کنید. سپس بر روی دکمه انجام جستجو کلیک نمایید.

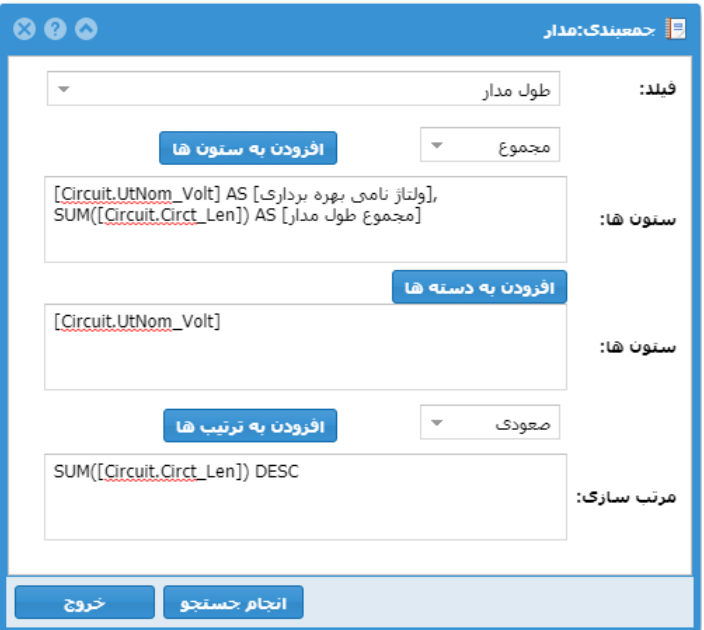

<span id="page-33-0"></span>**شکل :30 جمعبندی نتایج**

با انجام جستجو در صورتی که اطالعات وارد شده در پنجره جمعبندی از نظر دستوری مشکلی نداشته باشند، نتایج به صورت یک بخش (تب) مجزا در پنجره نتایج افزوده خواهد شد. (شکل [31](#page-34-1))

| 0000 |                                  |                                         | <b>圖 ننايج</b> |
|------|----------------------------------|-----------------------------------------|----------------|
|      |                                  | $\times$<br><mark>⊞</mark> جمعیندې:مدار | ♦ مدار         |
|      |                                  | 茖                                       | تعداد رکورد: 7 |
|      | ولتاژ نامی بهره \ مجموع طول مدار |                                         |                |
|      | 14314.55594524                   | [230] [3] 1                             |                |
|      | 12936.58712032                   | [63] [6] 2                              |                |
|      | 8681.28832699                    | [400] [2] 3                             |                |
|      | 5159.21432015                    | $[132] [4] 4$                           |                |
|      | 5109.23713997                    | $[66] [5] 5$                            |                |
|      | 3538.83595752                    | 6 <نامعلوم>                             |                |
|      | 19.2759                          | $[33] [7] 7$                            |                |
|      |                                  |                                         |                |

<span id="page-34-1"></span>**شکل :31 نتایج جمعبندی**

<span id="page-34-0"></span>**4-2 ایجاد نمودار**

اگر بخواهید نتایج جمعبندی ایجاد شده در مرحله قبل را بهصورت گرافیکی مشاهده کنید از گزینه استا استفاده نمایید. در این صـورت شـما قادر به ایجاد نمودار از نتایج جمعبندی خود خواهید بود. در پنجره باز شـده ابتدا نوع نمودار (میلهای، خطی، و یا پایچارت) را انتخاب کنید. سپس فیلد اولی که میخواهید بر اساس آن دستهبندی را انجام دهید (مثلا ولتاژ نامی بهره برداری) را انتخاب کنید و پس از آن فیلد دوم (مجموع طول مدار) را انتخاب نمایید و دکمه اعمال را کلیک کنید (شکل [32](#page-34-2)).

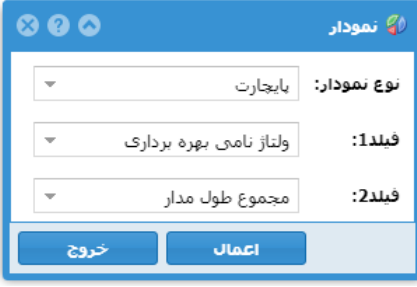

<span id="page-34-2"></span>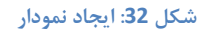

در [شکل](#page-35-1) [33](#page-35-1) نمونه یک نمودار پایچارت که مجموع طول مدار بر اساس ولتاژ نامی بهره برداری را نشان می دهد، نمایش

داده شده است.

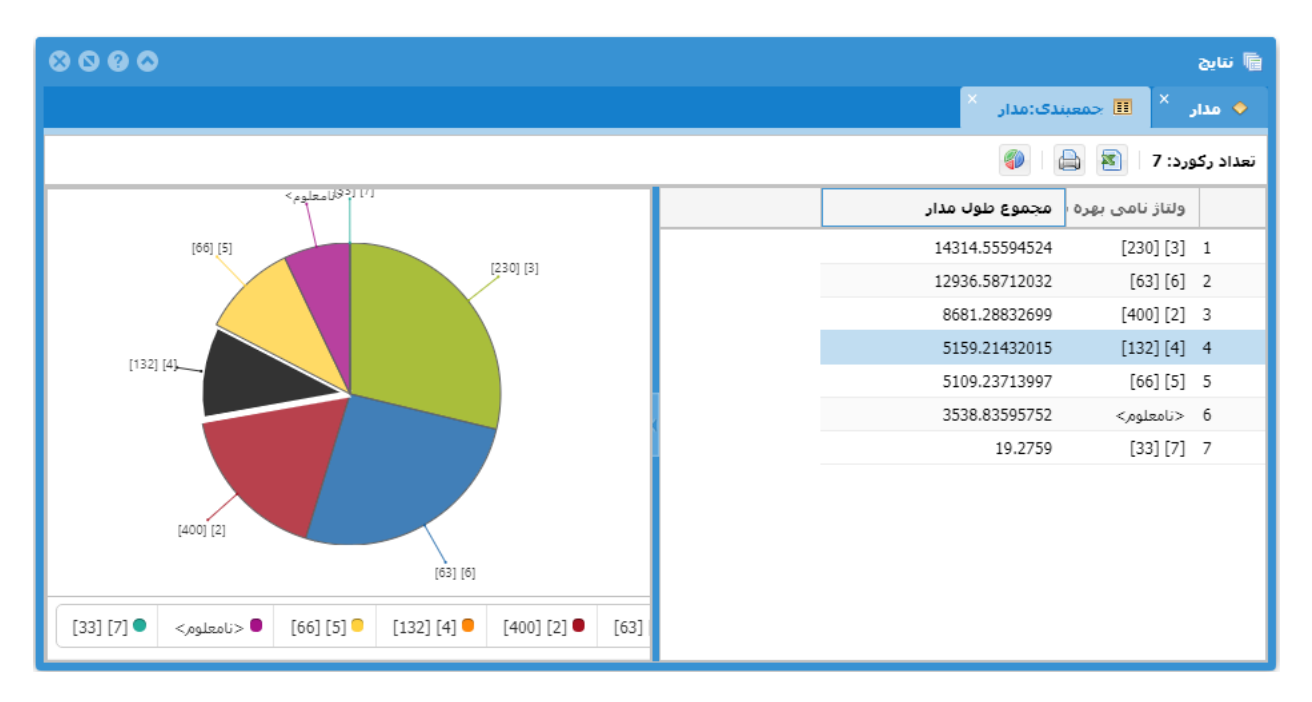

<span id="page-35-1"></span>**شکل :33 نمایش نمودار** 

<span id="page-35-0"></span>**4-3 ذخیره گزارش**

به منظور ذخیره یک گزارش از رکوردهای مربوط به یک لایه یا جدول اطلاعاتی ابتدا باید این اطلاعات در قالب یک مجموعه نتایج در پنجره نتایج وجود داشته باشد. قبل از ذخیره گزارش میتوان اعمالی مانند اتصال به جداول مرتبط، اعمال فیلتر، افزودن ستونهای محاسباتی، جمعبندی و تولید نمودار را متناسب با نیاز بر روی این نتایج انجام داد. برای ذخیره گزارش گزینه "ذخیره گزارش" را در بالای جدول نتایج کلیک کنید تا پنجره گزارش نمایش داده شود.

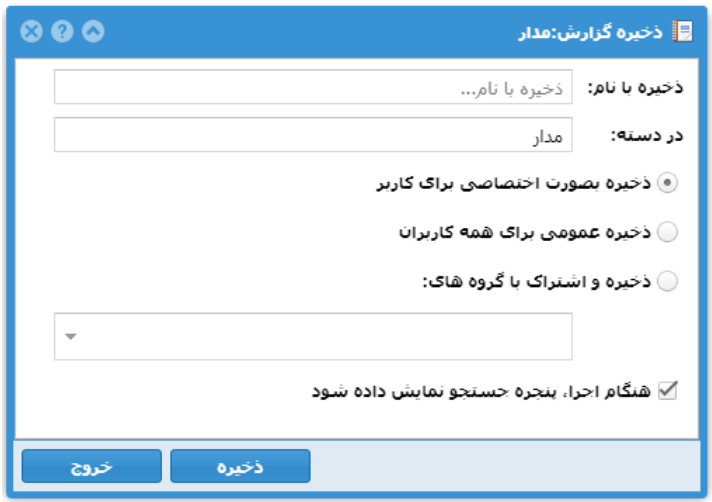

<span id="page-36-1"></span>**شکل :34 پنجره ذخیره گزارش**

در این پنجره (شکل [34](#page-36-1)) ابتدا نام گزارش را تعیین کنید. به منظور دستهبندی گزارشات در فهرست گزارشات میتوانید نام دستهای که گزارش در آن قرار میگیرد را مشخص نمایید.

به صورت پیشفرض گزارش فقط برای استفاده کاربر جاری ذخیره خواهد شد. ولی چنانچه کاربر جاری مدیر سامانه باشد میتواند با انتخاب گزینه "ذخیره عمومی برای همه کاربران" گزارش را برای استفاده همه کاربران زیر مجموعه خود ذخیره کند.

انتخاب گزینه "هنگام اجرا پنجره جســـتجو نمایش داده شـــود" به کاربر این امکان را میدهد که گزارش را برای مجموعه رکوردهای مورد نظر خود اجرا کند. یعنی کاربر میتواند با تغییر شرایط جستجو رکوردهای ورودی به روال تولید گزارش را مشخص کند. با اجرای مجدد گزارش ذخیره شده، تمام مراحل تولید گزارش (جستجو، اتصال، فیلتر و…) نمایش داده می شود. بهگونهای که میتوان از آخرین وضعیت اطلاعات موجود و یا مجموعه جدیدی از اطلاعات (که توسط ابزار جستجو مشخص میشود) برای تولید گزارش جدید استفاده نمود.

# <span id="page-36-0"></span>**4-4 نمونه گزارش**

برای نمونه در این بخش مراحل تولید گزارش تعداد دکل های مرتبط با یک یا چند مدار به تفکیک نوع دکل را شـــرح می دهیم.

ابتدا توسط ابزار جستجو مدار های مورد نظر را انتخاب کنید (شکل [35](#page-37-0)).

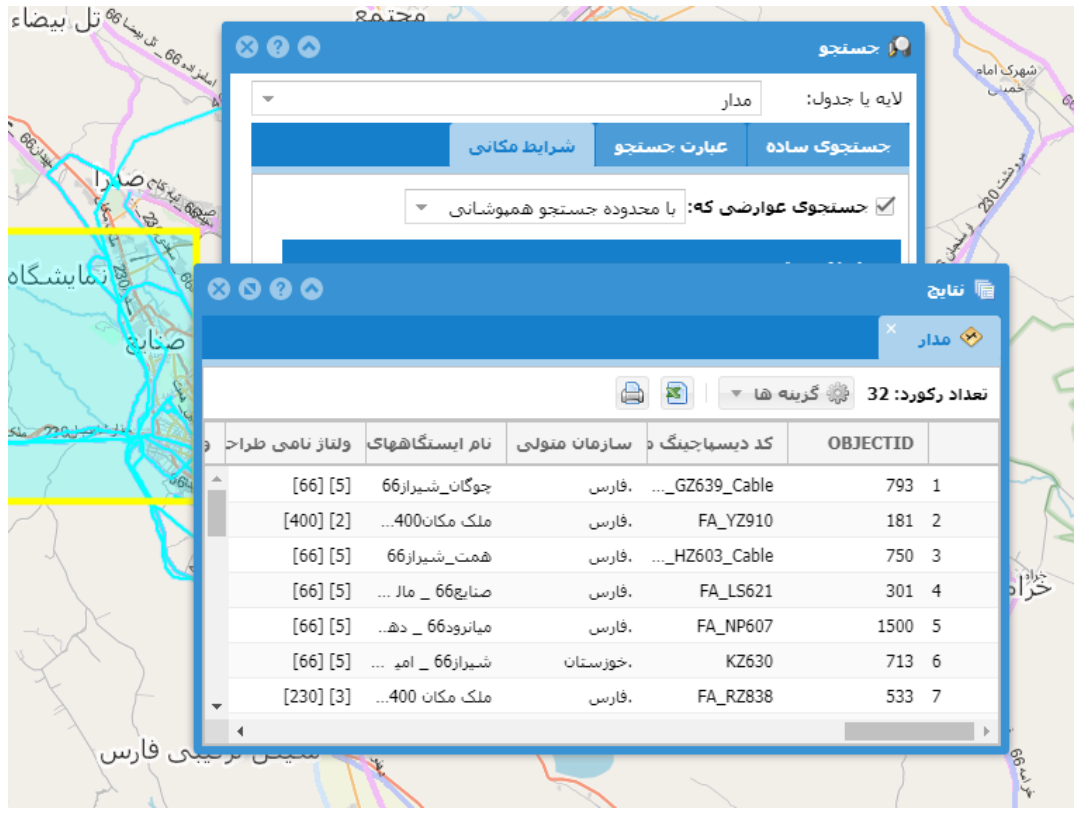

**شکل -35 تولید گزارش نمونه از دکل های مرتبط با مدار )انتخاب مدار(** 

در نتایج مربوط به مدار از منوی گزینه ها، زیر منوی "نمایش اطلاعات مرتبط"، رابطه "قطعه مدار" را انتخاب کنید تا

<span id="page-37-0"></span>فهرست رکوردهای جدول "قحعه مدار" به صورت مجزا نمایش داده شود[\)شکل](#page-37-1) [36](#page-37-1)(.

| 8000        |             |              |               | 副 ننابج                       |
|-------------|-------------|--------------|---------------|-------------------------------|
|             |             |              |               | ×<br>≪ قطعه مدار<br>י مدار    |
|             |             |              |               | ﴿ گزینه ها<br>تعداد رکورد: 42 |
| کد نود دو   | کد نود یک   | سازمان متولى | کد قطعه مدا ▼ | <b>OBJECTID</b>               |
| FA Node 710 | FA Node 629 | .فارس        | FA DD623 G1   | 157 1                         |
| FA_Node_556 | FA_Node_560 | .فارس        | FA_GK633_G1   | 161 2                         |
| FA_Node_562 | FA_Node_569 | .فارس        | FA_EG638_G1   | 162 3                         |
| FA_Node_584 | FA_Node_579 | .فارس        | FA_HN613_G1   | 163 4                         |
| FA_Node_674 | FA_Node_672 | .فارس        | FA_LS621_G1   | 165 5                         |
| FA_Node_662 | FA_Node_670 | .فارس        | FA_SZ602_G1   | 166 6                         |
| FA_Node_635 | FA Node 881 | .فارس        | FA AG635 G1   | 307 7                         |
|             |             |              |               |                               |

<span id="page-37-1"></span>**شکل -36 تولید گزارش نمونه از دکل های مرتبط با مدار )قطعه مدار(** 

حال اینبار در نتایج "قطعه مدار" از منوی گزینه ها، زیر منوی "نمایش اطلاعات مرتبط"،رابطه "تکه مدار" را انتخاب کنید تا فهرست رکوردهای جدول "تکه مدار" به صورت مجزا نمایش داده شود. اینکار را به همین ترتیب برای رابطه بین "تکه مدار" و "دکل-تکه مدار" و در آخر برای رابحه بین "دکل-تکه مدار" و "دکل" ادامه دهید تا به فهرست دکل ها برسید.

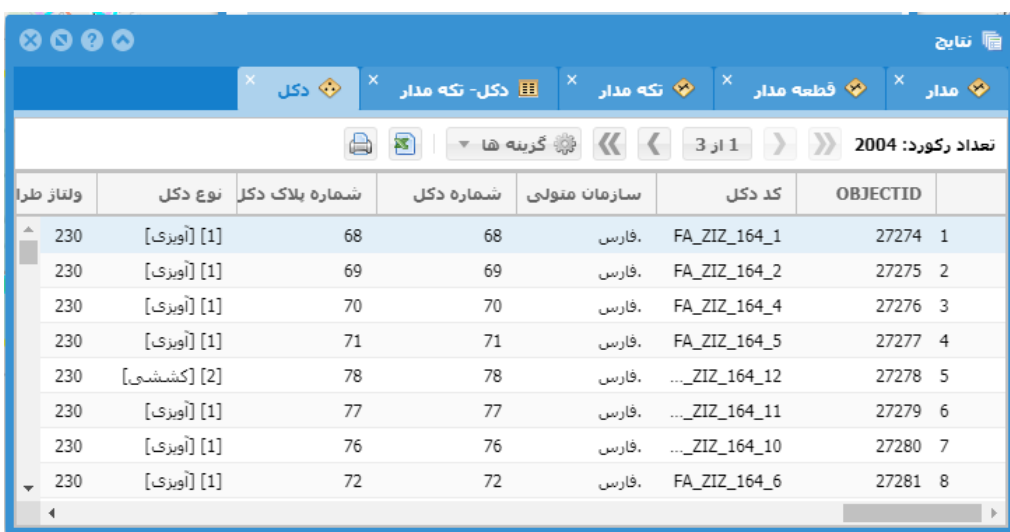

**شکل -37 تولید گزارش نمونه از دکل های مرتبط با مدار )فهرست دکل های مرتبط(** 

در فهرسـت نتایج دکل از منوی گزینه ها "جمعبندی نتایج" را انتخاب کنید تا پنجره جمعبندی نمایش داده شــود(شــکل [38](#page-39-0)). در این پنجره از فیلد "نوع دکل" به عنوان ســـتون اول و ســـتون دســـته و از تعداد فیلد OBJECTID به عنوان ســـتون دوم استفاده کنید. می توانید کلمه OBJECTID را از عنوان "تعداد OBJECTID "حذف کنید.

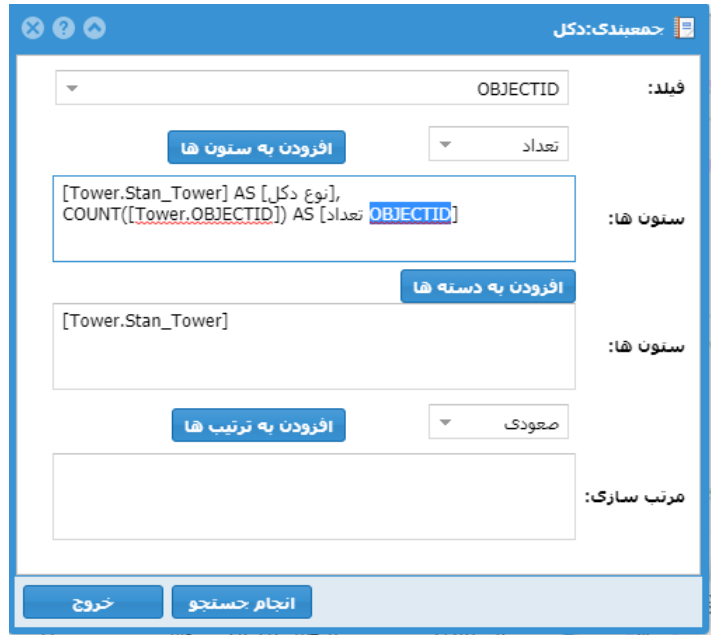

**شکل -38 تولید گزارش نمونه از دکل های مرتبط با مدار )جمعبندی(** 

دکمه "انجام جسـتجو" را کلیک کنید تا نتایج دسـته بندی شـده نمایش داده شـود(شـکل [39](#page-39-1)). سـپس پنجره جمعبندی

```
38) را ببندید.
```

| 0000                                  |                                                                                                    |       |                  | <b>圖</b> ننايج |
|---------------------------------------|----------------------------------------------------------------------------------------------------|-------|------------------|----------------|
| السمبندي:دکل $\overline{\mathbf{II}}$ | $\begin{array}{ c c c c c }\hline \times & \otimes & \times & \mathbb{N} \end{array}$ ه دار $\begin{array}{ c c c c c }\hline \times & \mathbb{N} & \mathbb{N} \end{array}$ دى $\begin{array}{ c c c c c }\hline \times & \mathbb{N} & \mathbb{N} \end{array}$ دى $\begin{array}{ c c c c c }\hline \times & \mathbb{N} & \mathbb{N} \end{array}$ دى $\begin{array}{ c c c c c c }\hline \times & \mathbb{N} & \mathbb{N$ |       |                  |                |
|                                       |                                                                                                    |       | تعداد رکورد: 3 3 |                |
|                                       |                                                                                                    | تعداد | نوع دکل          |                |
|                                       |                                                                                                    | 1561  | 1 [1] [آويزي]    |                |
|                                       |                                                                                                    | 428   | 2 [2] [كششى]     |                |
|                                       |                                                                                                    | 15    | 3 [3] [انتهایی]  |                |
|                                       |                                                                                                    |       |                  |                |
|                                       |                                                                                                    |       |                  |                |
|                                       |                                                                                                    |       |                  |                |
|                                       |                                                                                                    |       |                  |                |
|                                       |                                                                                                    |       |                  |                |
|                                       |                                                                                                    |       |                  |                |

**شکل -39 تولید گزارش نمونه از دکل های مرتبط با مدار )نتایج جمعبندی(** 

می توانید نتایج جمعبندی را به صــورت یک نمودار نمایش دهید. برای این کار بر روی دکمه مصلح کلیک کنید تا پنجره

<span id="page-39-1"></span>مربوط نمایش داده شود.

| 0000                         |                          |                                                                                                    |                   |       |                    | <b>■ ننابج</b> |
|------------------------------|--------------------------|----------------------------------------------------------------------------------------------------|-------------------|-------|--------------------|----------------|
| ∴ <mark>⊞</mark> جمعیندې:دکل |                          | $\begin{array}{ c c c c c }\hline \times & \circ & \circ & \times \end{array}$ ه دار $\begin{array}{ c c c c c }\hline \times & \circ & \circ & \circ \end{array}$ ه دکل $\begin{array}{ c c c c c }\hline \times & \circ & \circ & \circ \end{array}$ ه دکل $\begin{array}{ c c c c c }\hline \times & \circ & \circ & \circ \end{array}$ |                   |       |                    |                |
|                              |                          |                                                                                                    |                   |       | نعداد رکورد: 3 8 B |                |
|                              | 000                      |                                                                                                    | <b>∕ ﴾ نمودار</b> | تعداد | نوع دکل            |                |
|                              |                          |                                                                                                    |                   | 1561  | 1 [1] [آویزی]      |                |
|                              | $\overline{\phantom{a}}$ | پايچارت                                                                                                    | نوع نمودار:       | 428   | 2 [2] [كششى]       |                |
|                              | $\overline{\phantom{a}}$ |                                                                                                    |                   | 15    | 3 [3] [انتهایی]    |                |
|                              |                          | نوع دکل                                                                                                    | فيلد1:            |       |                    |                |
|                              | $\overline{\phantom{a}}$ | تعداد                                                                                                    | فيلد2:            |       |                    |                |
|                              | خروج                     | اعمال                                                                                                    |                   |       |                    |                |
|                              |                          |                                                                                                    |                   |       |                    |                |
|                              |                          |                                                                                                    |                   |       |                    |                |
|                              |                          |                                                                                                    |                   |       |                    |                |

**شکل -40 تولید گزارش نمونه از دکل های مرتبط با مدار )تولید نمودار(** 

در پنجره نمودار، نوع نمودار را انتخاب کنید و فیلد نوع دکل را به عنوان فیلد1 و فیلد تعداد را به عنوان فیلد2 معرفی

کنید. دکمه اعمال را کلیک کنید تا نمودار به نتایج اضافه شود[\)شکل](#page-40-0) [41](#page-40-0)(.

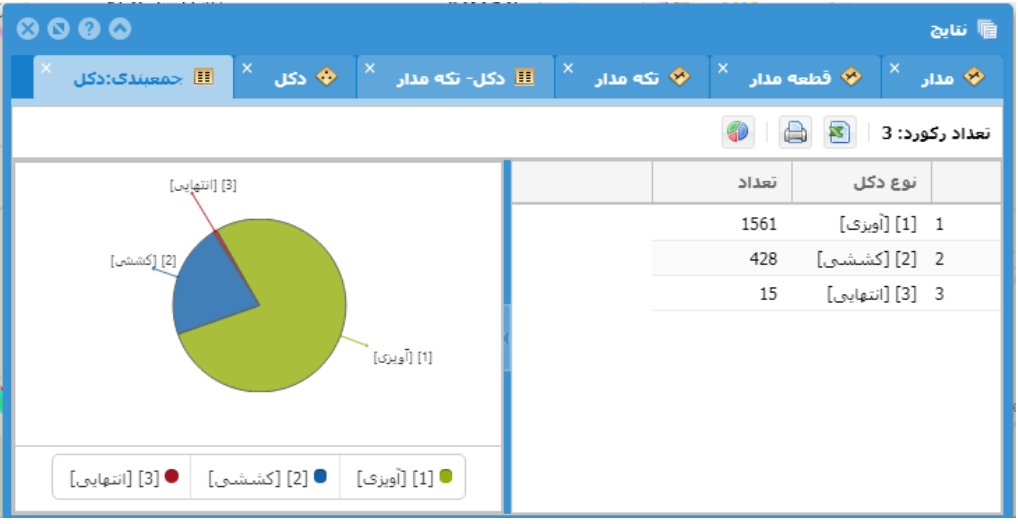

<span id="page-40-0"></span>**شکل -41 تولید گزارش نمونه از دکل های مرتبط با مدار )نمودار(** 

به منظور ذخیره کل روال به عنوان یک گزارش، تَب مربوط به نتایج دکل را باز کنید و از منوی گزینه ها، "ذخیره گزارش" را کلیک کنید تا پنجره ذخیره گزارش نمایش داده شود [\)شکل](#page-41-1) [42](#page-41-1)(.

| $\bullet\bullet\bullet\bullet$ |                                                                                                    | <b>圖</b> ننايج |
|--------------------------------|----------------------------------------------------------------------------------------------------|----------------|
| $\times$                       | $\begin{array}{ c c c c c }\hline \times & \circ & \circ & \circ & \circ \end{array}$ ا الله دكل- تكه مدار $\begin{array}{ c c c c c }\hline \times & \circ & \circ & \circ \end{array}$ دكل $\begin{array}{ c c c c c }\hline \times & \bullet & \circ & \circ \end{array}$ | ا مدار √       |
|                                | <mark>这</mark>   ~ lao   3   イ   イ   3   1   〉 》 2004   2004   <mark>※</mark> گزینه ها ~   <mark>3</mark>                                                                                                    |                |
| ولتاژ طرا                      | $\bullet\bullet\bullet$<br>ا دخیره گزارش:دکل ا                                                                                                    | <b>BJECTID</b> |
| 230                            |                                                                                                    | 27274 1        |
| 230                            | ذخيره با نام:<br>  تعداد دکل هاف مدار به تفکیک نوع دکل                                                                                                    | 27275 2        |
| 230                            | دکل<br>در دسته:                                                                                                    | 27276 3        |
| 230                            | <u>© ذخیره بصورت اختصاصی براک کاربر</u>                                                                                                    | 27277 4        |
| 230<br>انہ کا                  |                                                                                                    | 27278 5        |
| 230                            | (_) ذخیره عمومی برا <b>ک همه کاربران</b>                                                                                                    | 27279 6        |
| 230                            | ⊜ ذخیره و اشتراک یا گروه های:                                                                                                    | 27280 7        |
| 230                            |                                                                                                    | 27281 8        |
| 230                            | $\overline{\phantom{a}}$                                                                                                    | 27282 9        |
| 230                            | ∕ هنگام اجرا، پنجره جستجو نمایش داده شود                                                                                                    | 27283 10       |
| 400                            |                                                                                                    | 27284 11       |
| 400                            |                                                                                                    | 27285 12       |
|                                | ذخيره<br>خروج                                                                                                    |                |

**شکل -42 تولید گزارش نمونه از دکل های مرتبط با مدار )ذخیره گزارش(** 

عنوان گزارش را وارد کنید و گزینه "هنگام اجرا، پنجره جســتجو نمایش داده شــود" را فعال نگه دارید تا به هنگام اجرای گزارش توسط شـما یا کاربران دیگر امکان انتخاب عوارض لایه مدار به عنوان ورودی گزارش وجود داشـته باشـد. در صـورت ذخیره گزارش، عنوان گزارش به فهرست گزارش ها افزوده می شود.

# <span id="page-41-1"></span><span id="page-41-0"></span>**.5 مدیریت کاربران و تنظیم دسترسیها**

مدیریت کاربران در این سامانه بر اساس یک ساز و کار نقش مبنا میباشد. هر کاربر در سامانه دارای یک یا چند نقش مجزا خواهد بود. هر یک از نقشها متناسب با تعریف، دارای دسترسیهای مشخصی به بخشهای مختلف سامانه میباشد. دسترسی هر کاربر به بخشهای مختلف سامانه و اطالعات پایگاه داده بر اساس عضویت آن کاربر در نقشهای مختلف سامانه تعریف میشود.

به منظور فراهم آوردن امکان استفاده هر یک از کارکنان از سامانه لازم است یک حساب کاربری برای هر فرد ایجاد شود. پس از ایجاد کاربر باید دسـترسـی کاربر به بخشهای مختلف سـامانه را از طریق عضـویت آن کاربر در نقشهای تعریف شـده فراهم نمود. در ادامه این بخش نحوه ایجاد کاربر جدید در سامانه، ایجاد نقش جدید و انتصاب کاربر به نقشهای مربوطه تشریح میشود.

# <span id="page-42-0"></span>**5-1 ایجاد یا ویرایش اطالعات کاربر**

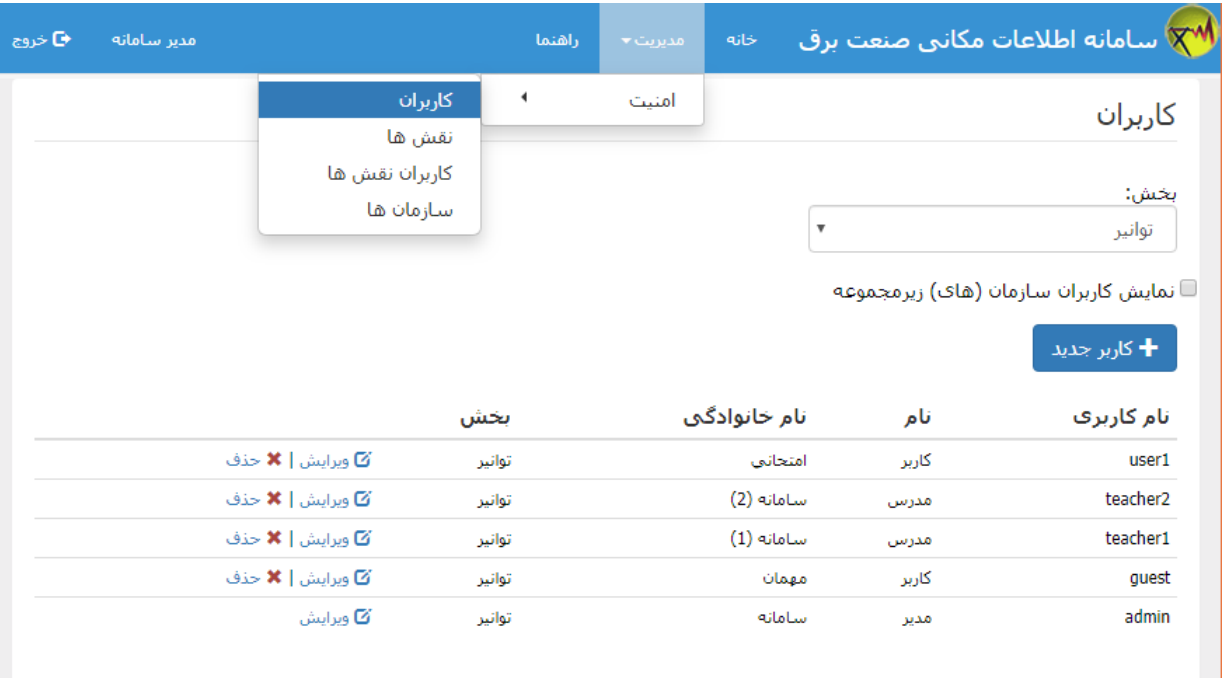

به منظور مدیریت اطالعات کاربران از منوی مدیریت، و بخش امنیت زیر منوی کاربران را انتخاب.

#### **شکل :43 مدیریت کاربران**

بخش مدیریت کاربران امکان ویرایش کاربران و ایجاد کاربران جدید را برای کاربر جاری (مجاز) فراهم مینماید. برای ویرایش کاربران موجود بر روی لینک ویرایش در کنار اطلاعات هر کاربر کلیک کنید. برای ایجاد کاربر جدید بر روی لینک کاربر جدید کلیک کنید. پس از این کار صفحهای مانند شکل[44](#page-43-0) نمایش داده خواهد شد. در این مرحله لازم است اطلاعات کاربر جدید وارد شـــود و یا اگر کاربر از قبل موجود باشـــد می توان اطلاعات را ویرایش نمود. پس از وارد نمودن یا ویرایش اطلاعات، دکمه ی ذخیره را کلیک کنید.

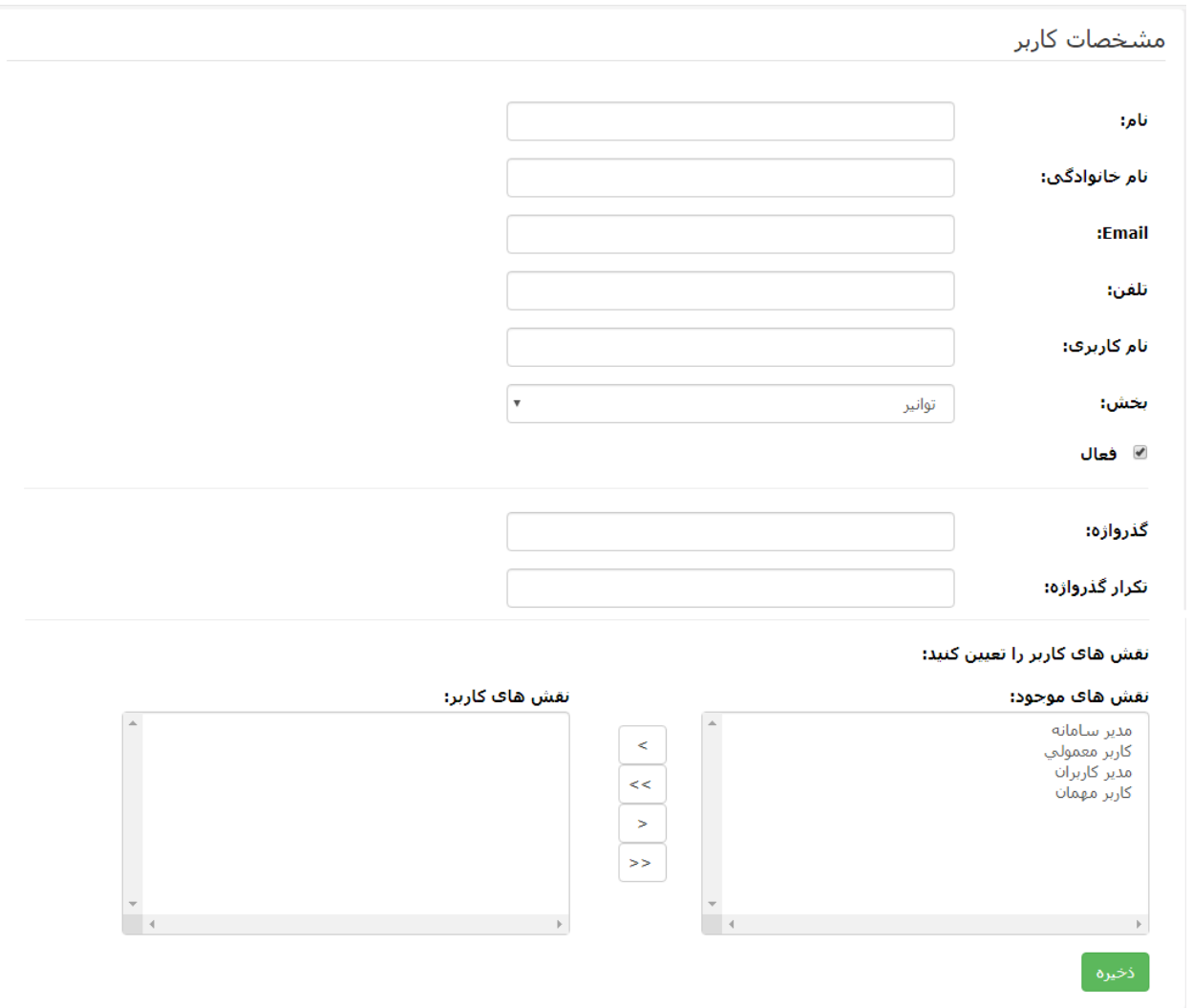

<span id="page-43-0"></span>**شکل:44 ایجاد یا و یرای ش اطالعات کاربر** 

نام و مشخصات خواسته شده را وارد کنید. برای نام کاربری از حروف لاتین استفاده کنید و سعی کنید از یک نام کاربری گویا استفاده کنید.

در صـورتی که کاربر جدید باشــد باید برای کاربر جدید یک گذارواژه معرفی کنید. تکرار گذرواژه را نیز برای وارد کنید. در صـورتی که کاربر از قبل موجود باشــد می توانید با تعیین گذرواژه و تکرار آن، گذرواژه جدیدی برای کاربر اختصــاص دهید. از این موضوع می توانید در مواقعی که کاربر، گذرواژه اش را فراموش کرده است برای اختصاص گذرواژه جدید استفاده کنید.

نکته: در مواقعی که برای یک کاربر گذرواژه اختصـــاص می دهید، از کاربر بخواهید که در اولین فرصـــت گذرواژه را تغییر دهید. برای این کار کاربر باید بر روی نام کاربری که در گوشـه بالای سـمت چپ صـفحه سـایت نمایش داده می شـود کلیک کند تا صفحه تغییر گذرواژه نمایش داده شود. در انتهای مشخصات کاربر می توانید نقش های اختصاص داده شده به کاربر را تعیین کنید.

# <span id="page-44-0"></span>**5-2 تعیین عضویت کاربران در نقشها ی مختلف**

جهت تعیین عضــویت یک کاربر در یک نقش میبایســت آن کاربر را به لیســت کاربران آن نقش افزود. توجه به این نکته ضروری است که یک کاربر ممکن است در سامانه دارای چند نقش مختلف باشد و در نتیجه میبایست به لیست کاربران هر یک از آن نقشها افزوده شـود. به منظور تعیین عضـویت کاربران در نقشهای مختلف می توانید از صـفحه مشـخصـات کاربر (بخش 1-[5](#page-42-0) ایجاد یا ویرایش اطلاعات کاربر) در قســـمت مربوط به تعیین نقش های کاربر اســـتفاده کنید و یا اینکه از منوی مدیریت، و بخش امنیت زیر منوی کاربران نقشها را انتخاب کنید (شـکل[45](#page-44-2)). لازم به یادآوری اسـت که این قابلیت تنها در اختیار مدیران ســامانه میباشد.

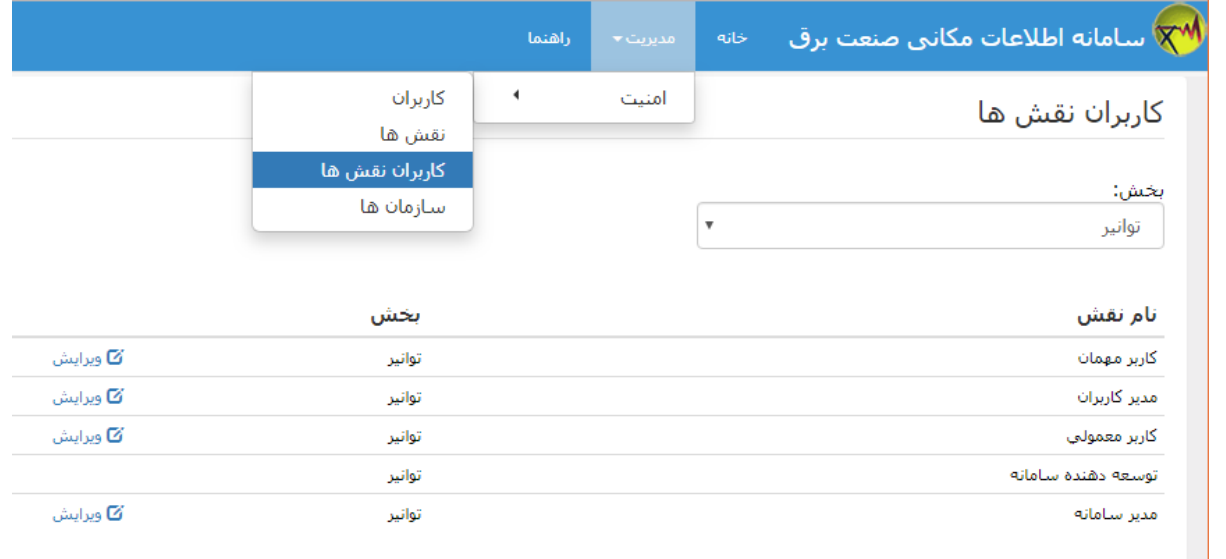

#### <span id="page-44-2"></span>**شکل:45 مدیریت کاربران نقش ها**

با انتخاب گزینهی ویرایش مربوب به هر یک از نقشها میتوان کاربران عضو آن نقش را انتخاب کرده و یا حذف نمود.

### <span id="page-44-1"></span>**5-3 مدیریت نقش ها**

به منظور ایجاد نقش جدید و یا ویرایش نقشهای موجود میتوان از ابزار مدیریت نقشها اســـتفاده نمود. بهدلیل اهمیت زیاد، این قابلیت تنها در اختیار مدیر سـامانه میباشـد. برای ورود به صـفحه مدیریت نقشها از منوی مدیریت، بخش امنیت، گزینه نقشها را انتخاب کنید. [شکل](#page-45-0) [46](#page-45-0) صفحه نمونه مدیریت نقشها را نمایش میدهد.

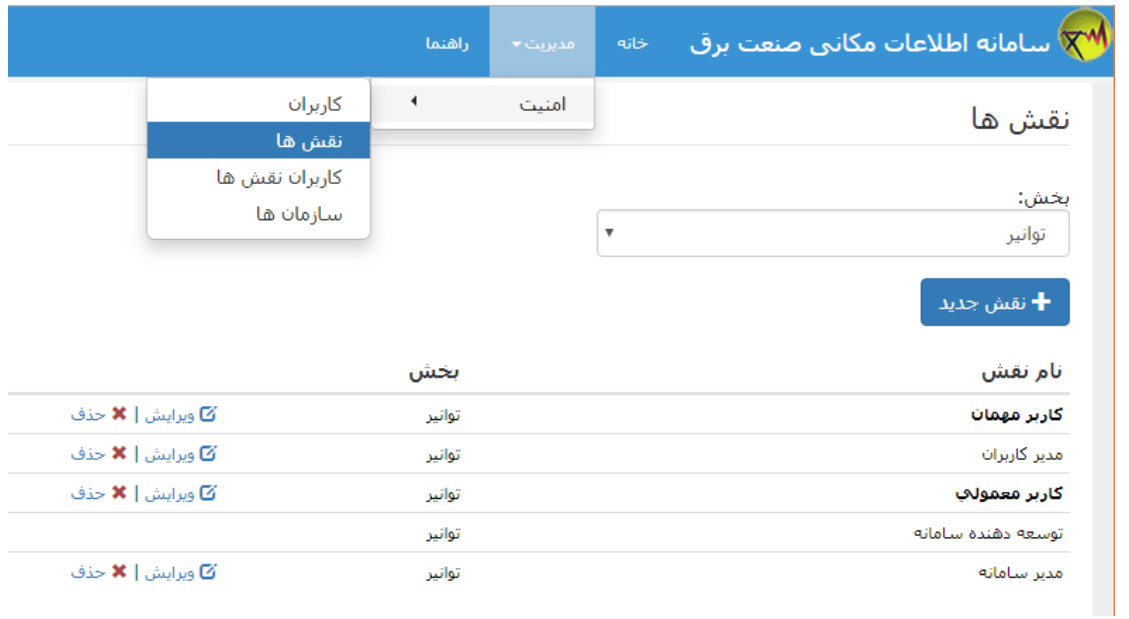

#### <span id="page-45-0"></span>**شکل -46مدیریت نقش ها**

در این صـــفحه میتوانید با کلیک بر روی دکمه "نقش جدید" یک نقش جدید ایجاد کنید و یا با انتخاب لینک ویرایش،

تغییرات لازم را در نقشهای موجود اعمال نمایید. پس از این کار، پنجره خصوصیات نقش نمایش داده خواهد شد (شکل [47](#page-46-0)).

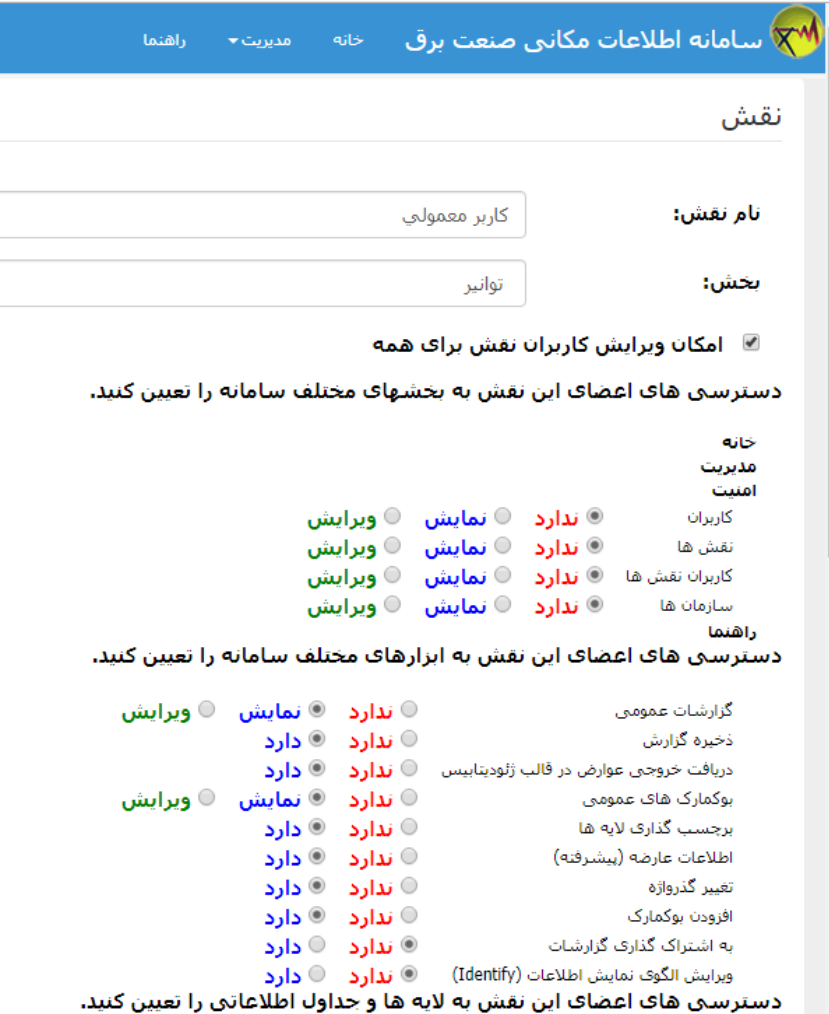

#### <span id="page-46-0"></span>**شکل -47 ایجاد یا ویرایش نقش**

در این صافحه، ابتدا نام نقش را تعیین یا ویرایش نمایید. گزینه "امکان ویرایش کاربران نقش برای همه" را در صاورتی فعال کنید که بخواهید امکان تعیین اعضای این نقش را برای سایر مدیران سامانه فراهم کنید.

دسـترسـی اعضـای نقش به صـفحه ها و ابزارهای سـامانه را با انتخاب یکی از گزینه های "ندارد"، "دارد"، "نمایش" و یا "ویرایش" مشخص کنید. انتخاب گزینه "ندارد" موجب می شود که اعضای این نقش، به صفحه یا ابزار مورد نظر دسترسی نداشته باشــند. گزینه "دارد" در مورد ابزارها، امکان اســتفاده از ابزار را به کاربر می دهد. گزینه "نمایش" امکان نمایش اطلعات صــفحه یا ابزار را به کاربر می دهد و در حالت "ویرایش" کاربر می توانند اطلاعات صــفحه یا ابزار را علاوه بر دیدن، ویرایش نمایند. در حالتی که کاربر عضـو نقش های مختلف با دسـترسـی های مختلف به یک صـفحه باشـد، "دسـترسـی" بیشـتر برای کاربر در نظر گرفته می شود. یعنی مثلا اگر کاربر عضو دو نقش باشد که در یکی از نقش ها برای یک مورد خاص دسترسی "ندارد" داشته باشد و در نقش دیگر برای همان مورد دسترسی "ویرایش" داشته باشد در تلفیق این دو نقش دسترسی "ویرایش" برای کاربر در نظر گرفته می شود.

در ادامه میتوانید دسترسی اعضای این نقش را به اطلاعات نقشه (یعنی لایهها و جداول) تعیین کنید (شکل [48](#page-47-0)).

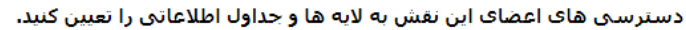

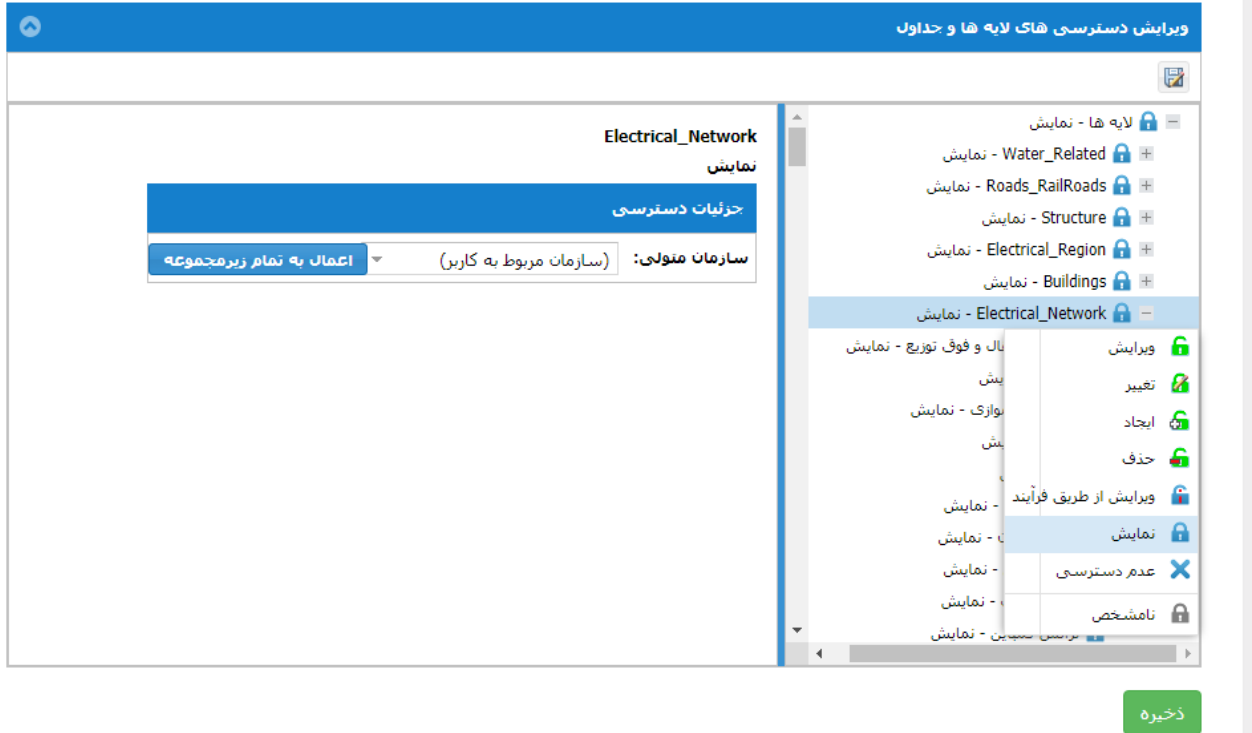

<span id="page-47-0"></span>**شکل -48 تعیین دسترسی به الیه ها و جداول** 

برای تعیین نوع دسترسی ابتدا بر روی گروه، الیه و یا جدول مورد نظر توسط ماوس کلیک راست کنید تا منوی انتخاب نوع

دسترسی نمایش داده شود. سپس نوع دسترسی مورد نظر را انتخاب کنید. ترتیب اولویت دسترسی به ترتیب زیر میباشد:

- عدم دسترسی
- دسترسی ویرایش
- ویرایش از طریق فرآیند
	- نمایش
	- نامشخص

نکته: در نسخه فعلی سامانه امکان ویرایش داده ها وجود ندارد بنابر این دسترسی ویرایش و ویرایش از طریق فرایند موضوعیتی ندارد. و فعال اعحاء این دسترسی ها معادل دسترسی نمایش است.

در حالتی که نوع دسترسی به یک داده "نامشخص" باشد، نقش مورد ویرایش در تعیین دسترسی کاربر به داده مورد نظر، بهکار گرفته نمیشود. در حالتی که نوع دسترسی "عدم دسترسی" باشد، کاربر به داده مورد نظر دسترسی نخواهد داشت، حتی اگر از طریق نقشهای دیگری دسترسی کامل به او داده شده باشد.

علاوه بر تعیین نوع دســترســـی، می توان دســترســـی کاربر به داده مورد نظر را مشــروط به اقلام (یا رکوردهای) خاصــی از اطلاعات نمود، برای این کار باید مقادیر فیلدهای مورد نظر را در قســمت مربوطه (شــرایط اطلاعاتی) مشــخص کرد. برای مثال در شکل [49](#page-48-0) به عوارض لایه مدار به شرطی دسترسی نمایش داده شده است که مقدار فیلد ولتاژ نامی طراحی عارضه برابر کد 2 یعنی 400 کیلوولت باشد. همچنین در این شکل دسترسی نمایش مقادیر فیلد OBJECTID به نقش داده نشده است.

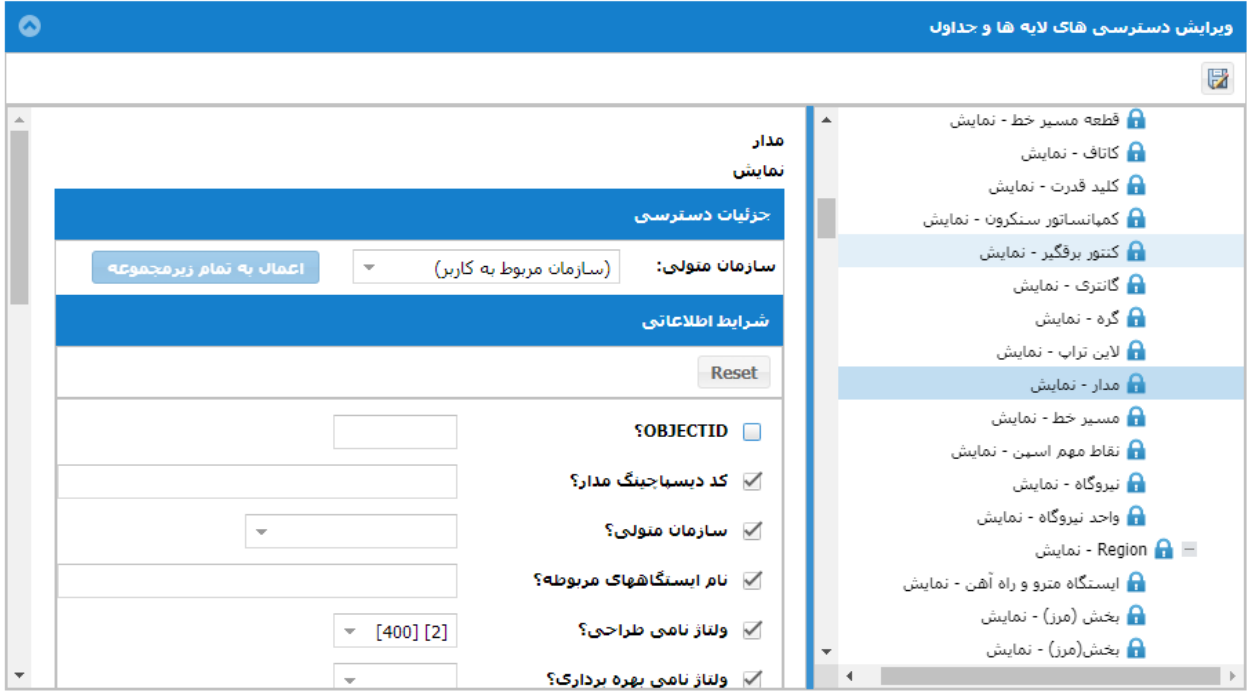

<span id="page-48-0"></span>**شکل -49 تعیین دسترسی به اقالم توص یفی الیه ها**

چنانچه رکوردهای داده مورد نظر دارای اطالعات سازمان متولی باشند، میتوان دسترسی را بر اساس سازمان متولی محدود نمود. در این حالت آن قسمت از اطالعات قابل دسترسی خواهد بود که کد سازمان متولی موجود در اطالعات با سازمان تعیین شده مطابقت داشـته باشـد و یا زیر مجموعه سـازمان انتخاب شـده باشـد. دسـترسـی سـازمانها بهصـورت سـلسـله مراتبی در نظر گرفته میشود. یعنی اعضای یک سازمان بالادستی به اطلاعات سازمانهای زیر مجموعه خود نیز دسترسی دارند ولی عکس این موضوع امکانپذیر نیست. بهتر است همیشه برای سازمان متولی، گزینه (سازمان مربوط به کاربر) انتخاب شود تا تعداد نقشها زیاد نشود. در این صورت دسترسی برای هر کاربر بر اساس سازمان مربوب به خود کاربر اعمال میشود.